# Multilingual Version

# [English](#page-1-0)

[日本語](#page-24-0)

# <span id="page-1-0"></span>ADVANCED NETWORK SETUP

For wired network camera

Please read instructions thoroughly before operation and retain it for future reference.

# IMPORTANT SAFEGUARD

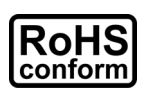

All lead-free products offered by the company comply with the requirements of the European law on the Restriction of Hazardous Substances (RoHS) directive, which means our manufacture processes and products are strictly "lead-free" and without the hazardous substances cited in the directive.

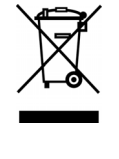

The crossed-out wheeled bin mark symbolizes that within the European Union the product must be collected separately at the product end-of-life. This applies to your product and any peripherals marked with this symbol. Do not dispose of these products as unsorted municipal waste. Contact your local dealer for procedures for recycling this equipment.

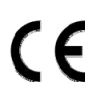

This apparatus is manufactured to comply with the radio interference requirements.

## *Federal Communications Commission Interference Statement*

This equipment has been tested and found to comply with the limits for a Class B digital service, pursuant to Part 15 of the FCC rules. These limits are designed to provide reasonable protection against harmful interference in a residential installation.

Any changes or modifications made to this equipment may void the user's authority to operate this equipment. This equipment generates, uses, and can radiate radio frequency energy. If not installed and used in accordance with the instructions, may cause harmful interference to radio communications. However, there is no guarantee that interference will not occur in a particular installation. If this equipment does cause harmful interference to radio or television reception, which can be determined by turning the equipment off and on, the user is encouraged to try to correct the interference by one or more of the following measures:

- $\triangleright$  Reorient or relocate the receiving antenna.
- $\triangleright$  Increase the separation between the equipment and receiver.
- $\triangleright$  Connect the equipment into an outlet on a circuit different from that to which the receiver is connected.
- $\triangleright$  Consult the dealer or an experienced radio/TV technician for help.
- $\triangleright$  FCC Caution: Any changes or modifications not expressly approved by the party responsible for compliance could void the user's authority to operate this equipment.
- $\triangleright$  All external cables connecting to this basic unit must be shielded.
- For cables connecting to PCMCIA cards, see the option manual or installation instructions.

This device complies with Part 15 of the FCC Rules. Operation is subject to the following two conditions:

- (1) This device mat not cause harmful interference, and
- (2) This device must accept any interference received, including interference that may cause undesired operation.

### *Trademark Acknowledgements*

iPad® & iPhone® are the registered trademarks of Apple Inc.

Android™ is a trademark of Google Inc. Use of this trademark is subject to Google Permissions.

Microsoft®, Windows® & Internet Explorer® are registered trademarks of Microsoft Corporation in the United States and/or other countries.

### *Disclaimer*

We reserve the right to revise or remove any content in this manual at any time. We do not warrant or assume any legal liability or responsibility for the accuracy, completeness, or usefulness of this manual. The content of this manual is subject to change without notice.

This product doesn't have a standby / off mode.

### *MPEG4 Licensing*

THIS PRODUCT IS LICENSED UNDER THE MPEG4 VISUAL PATENT PORTFOLIO LICENSE FOR THE PERSONAL AND NON-COMMERCIAL USE OF A CONSUMER FOR (i) ENCODING VIDEO IN COMPLIANCE WITH THE MPEG4 VISUAL STANDARD ("MPEG-4 VIDEO") AND/OR (ii) DECODING MPEG4 VIDEO THAT WAS ENCODED BY A CONSUMER ENGAGED IN A PERSONAL AND NON-COMMERCIAL ACTIVITY AND/OR WAS OBTAINED FROM A VIDEO PROVIDER LICENSED BY MPEG LA TO PROVIDE MPEG4 VIDEO. NO LICENSE IS GRANTED OR SHALL BE IMPLIED FOR ANY OTHER USE. ADDITIONAL INFORMATION INCLUDING THAT RELATING TO PROMOTIONAL INTERNAL AND COMMERCIAL USES AND LICENSING MAY BE OBTAINED FROM MPEG LA, LLC. SEE HTTP://WWW.MPEGLA.COM.

# **TABLE OF CONTENTS**

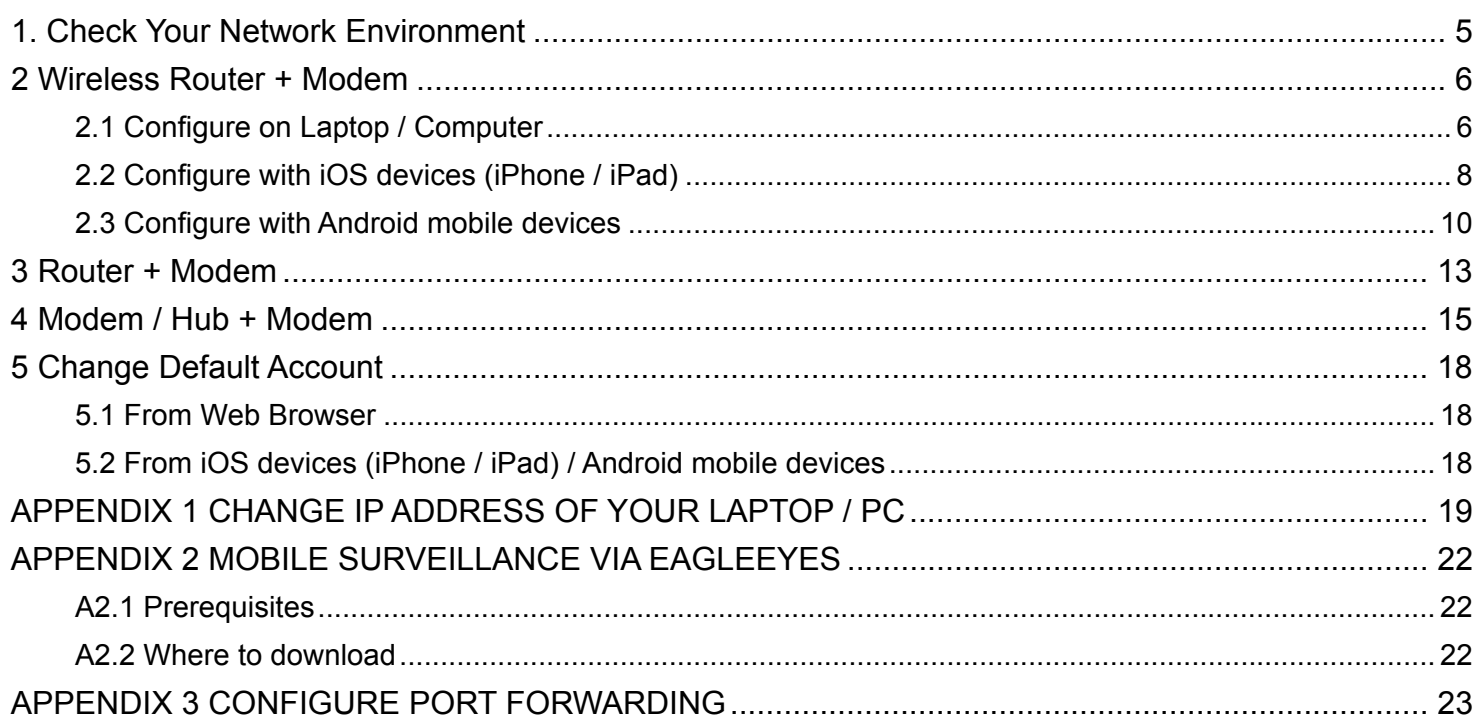

<span id="page-5-0"></span>Please follow the instructions below to finish camera installation and network configurations.

Check your network environment and see which category you have:

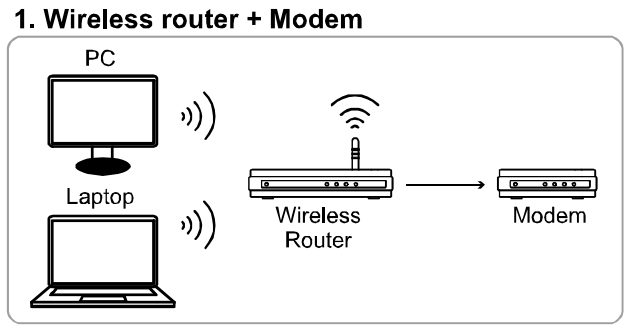

((i) Devices connected wirelessly  $\rightarrow$  Devices connected with a network cable

2. Router + Modem

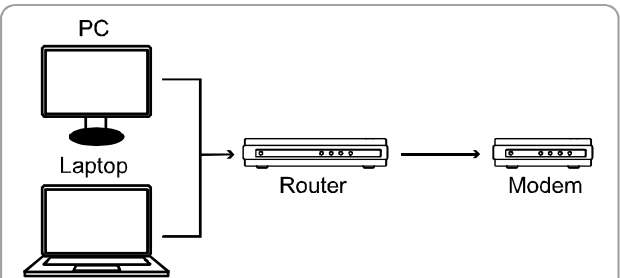

3. Modem or Modem + Hub

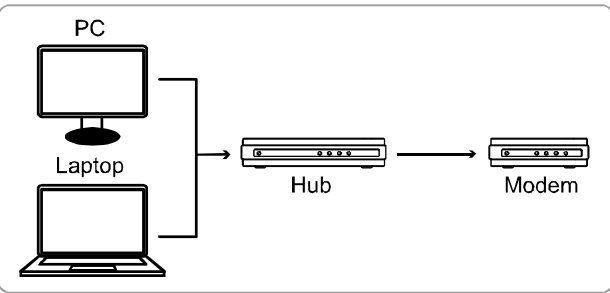

 $\rightarrow$  Devices connected with a network cable

If you're using:

- Wireless router + modem, please refer to "2 Wireless Router + Modem".
- Router + modem, please refer to ["3 Router + Modem](#page-13-0)".
- Modem or modem + hub, please refer to "[4 Modem / Hub + Modem](#page-15-0)".

When your camera is connected to Internet, it's also recommended to change the password of the default account. For details, please refer to "[5 Change Default Account](#page-18-0)".

Then, connect your network camera directly to your wireless router / router / hub / modem with a network cable, and power it on.

## <span id="page-6-0"></span>2 Wireless Router + Modem

You may use your laptop / computer, or your iOS (iPhone / iPad) and Android mobile device to complete the network configuration of the camera.

**Note:** Network setup with your iOS (iPhone / iPad) and Android mobile device is available only for EaZy Networking, Push Video, and ETS camera series. If your network camera doesn't belong to any of the three series, please finish the setup with your laptop / computer.

## <span id="page-6-1"></span>**2.1 Configure on Laptop / Computer**

Before configuring this camera on your laptop / PC, make sure:

- $\triangleright$  Your Windows operating system is Windows 7, Vista or XP.
- (Recommended) Your wireless router supports UPnP, and this function is enabled.
- **Note:** If your wireless router doesn't support UPnP, you need to additionally access your router for port forwarding. For details, please refer to "[APPENDIX 3 CONFIGURE PORT FORWARDING](#page-23-0)" at page [23](#page-23-0).
	- $\triangleright$  You have noted down the IP address of your router, and the assigned IP address(es) and port(s) of other devices connected to the same router.

**Note:** For details, please refer to the user manual of your wireless router, or check with your installer.

You have downloaded "IPScan.exe" in your laptop / computer.

**Note:** Please download "IPScan.exe" from [HERE.](http://www.surveillance-download.com/user/IPscan.zip)

Step1: Connect your network camera directly to your wireless router with a network cable, and power it on. Step2: Connect your laptop / PC to the wireless network with the camera connected.

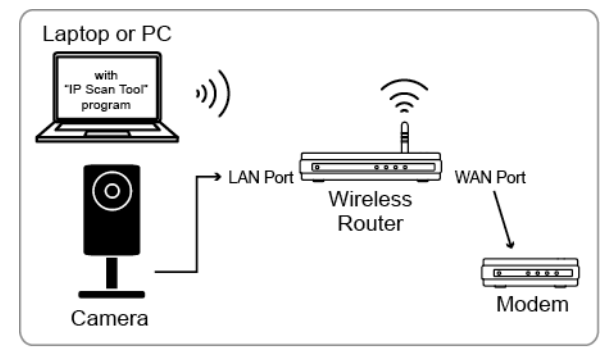

- Devices connected with a RJ45 network cable
- (i) Devices connected wirelessly

Step3: Open "IPScan.exe"  $(\mathbb{Q})$  to search your camera, and:

- Note down the IP address and port number after search, such as "192.168.2.25" and "88" in our example.
- Select the IP address, and click "Configure" to note down the gateway IP address. It's the address of your wireless router, and you might need it later for port forwarding.
- Change the port you're using for this camera to other value (such as "8080") in "Web Port" if you know the default port number "88" is blocked by your Internet service provider or phone carrier. Then, enter the user name (admin) and password (admin) to confirm.

The number of "80" is not recommended to use since some Internet service providers and phone carriers might block the use of "80".

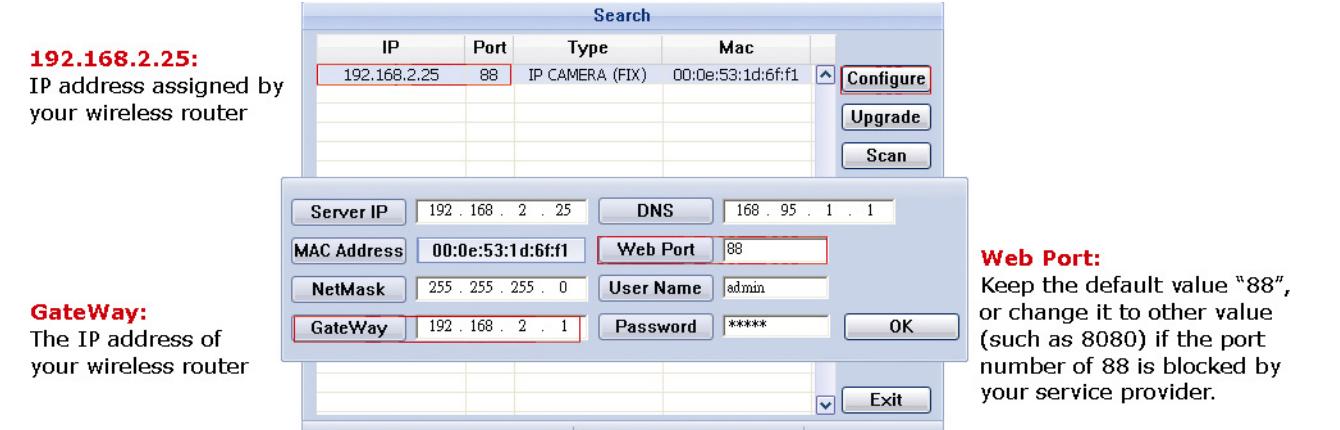

Step4: Open Internet Explorer on your laptop / computer, and enter the IP address and port number you just found in the URL column to access this camera.

The format is http://ipaddress:portnum, such as http://192.168.2.25:88 in our example.

In the login page, enter the user name, password, and security code to access.

#### **Note:** Please skip the wizard.

Step5: Go to "Config."  $\rightarrow$  "DDNS", and enable the DDNS service.

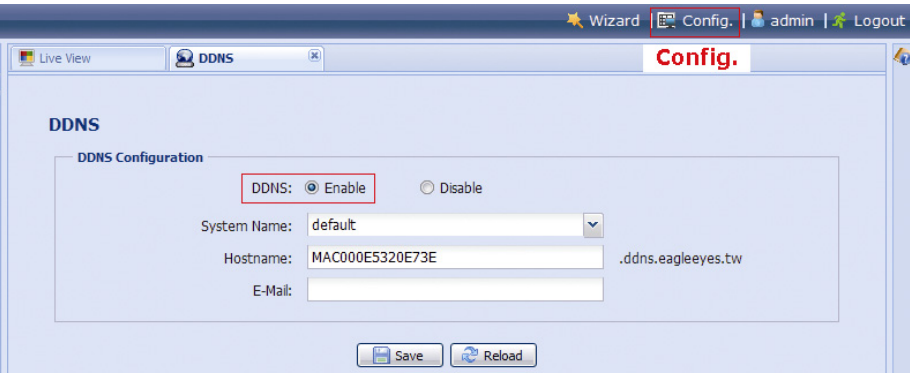

- If your router supports UPnP, please proceed Step5.
- If your router doesn't support UPnP, note down the host name, such as *MAC000e531d6ff1.ddns.eagleeyes.tw*, and click "Save". Then, access your wireless router for port forwarding as instructed in ["APPENDIX 3 CONFIGURE PORT](#page-23-0)  FORWARDING" at page [23.](#page-23-0)

Step6: Go to "UPnP", and enable the UPnP service.

Then, enable "Port Mapping", and click "Save" to start port mapping automatically.

When the configurations are saved successfully, you'll see a message indicating the IP address and port number assigned to your camera.

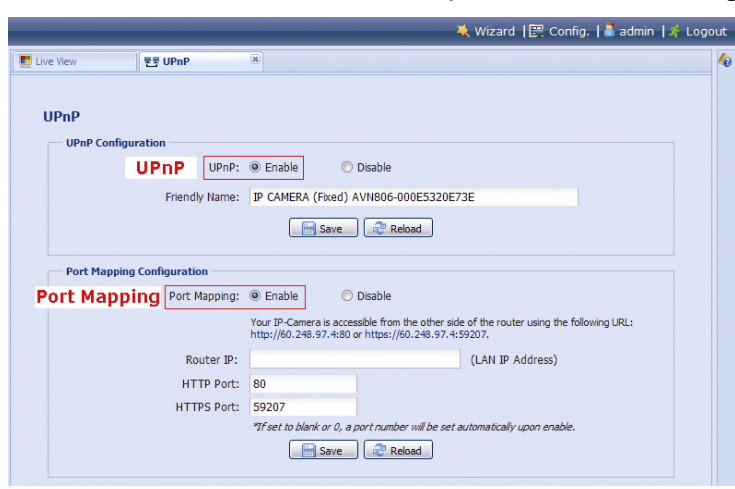

Note down the IP address and port number, and log out the camera.

### **Check your connection**

- Step1: Connect your laptop / computer to Internet with the wireless network other than the one this camera is connected.
- Step2: Enter the IP address or host name you just noted down and the port number in the URL address box of the web browser, and see if you can enter the login page of the camera successfully.

The format is "*http://ipaddress:portnum*" or "*http://hostname:portnum*".

# <span id="page-8-0"></span>**2.2 Configure with iOS devices (iPhone / iPad)**

Before configuring this camera on iPhone / iPad, make sure:

- You've installed our mobile app, **EagleEyes**, in your iPhone / iPad.
- **Note:** If you haven't installed *EagleEyes*, please go to "App Store" and search "eagleeyes". The free version of EagleEyes is *EagleEyes (Lite)* for Android 1.6 (or later) or *EagleEyes(Lite+)* for Android 2.2 (or later).

For more details, please refer to "[APPENDIX 2 MOBILE SURVEILLANCE VIA EAGLEEYES](#page-22-0)" at page [22](#page-22-0), or visit www.eagleeyescctv.com.

- (Recommended) Your wireless router supports UPnP, and this function is enabled.
- **Note:** If your wireless router doesn't support UPnP, you need to additionally access your router for port forwarding. For details, please refer to "[APPENDIX 3 CONFIGURE PORT FORWARDING](#page-23-0)" at page [23](#page-23-0).
	- Your camera is connected to your wireless router with a RJ45 network cable, and it's powered on.
	- $\triangleright$  You have checked the IP address used by your wireless router with the camera connected as instructed below, and written it down. You'll need it later.

Connect your iPhone / iPad to the wireless router with the camera connected, and go to "Settings"  $\rightarrow$  "Wi-Fi". Select ">" near the selected wireless network to enter the details.

The IP address shown in "Router" is the IP address used by your wireless router. In the following example, the IP address of your router is *192.168.2.1*.

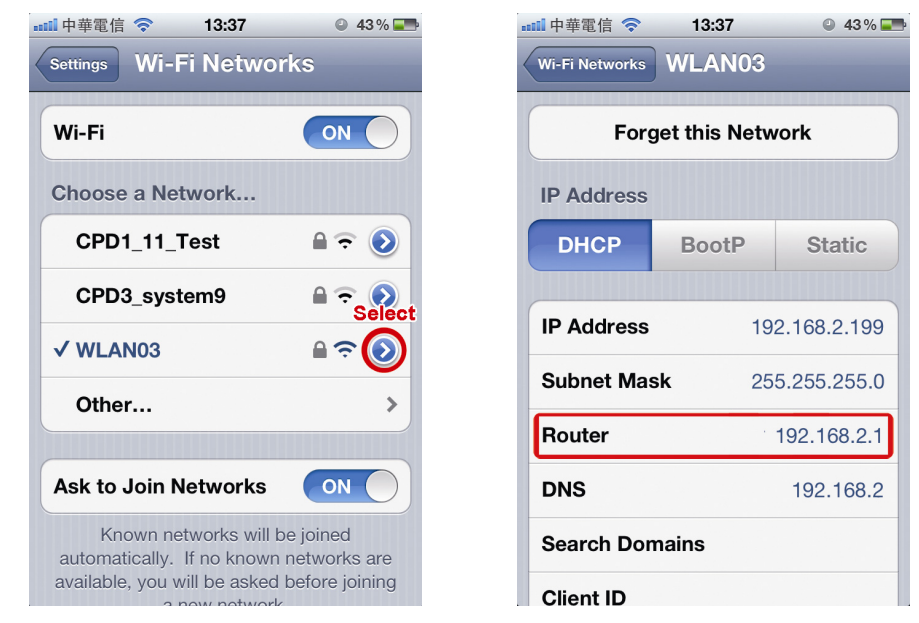

**Note:** This address will be needed when you want to access your router for port forwarding later.

**Note:** The screenshots of EagleEyes shown in this chapter are taking from *EagleEyes – lite*. The actual display may differ from *EagleEyesHD Lite*, but it's similar.

Then, follow the steps below to configure your camera to Internet.

Step1: Connect your iPhone to the wireless router which has the camera connected.

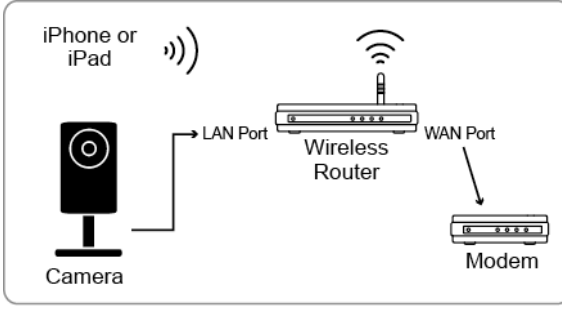

- ▶ Devices connected with a RJ45 network cable
- (i) Devices connected wirelessly

Step2: Open "EagleEyes" on your iPhone or iPad.

In the address book, click "+" to add new device. Then, select "Local Network Search" to search your network camera. You'll see an IP address assigned by your router.

If you connect two or more cameras to the wireless router, you'll see many cameras with different IP addresses after searching. To know which camera you're configuring, you may identify each with its unique MAC address.

Q

11 中華電信 (

**IP Address** Static

Port

**DNS** 

Account

User Name

Password

Back

 $13:38$ 

PPPOE

88

168 95 1 1

admin

 $0.43\%$ 

 $\overline{AB}$ 

**DHCP** 

**DHCP** 

 $\odot$  43%

**Note:** The MAC address can be found on the sticker at the rear panel of the camera.

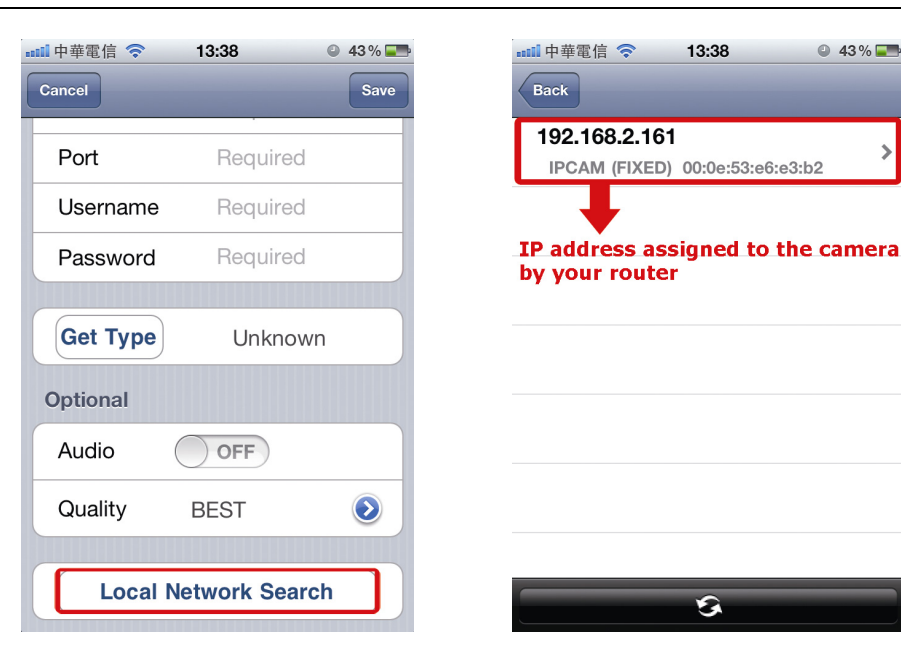

Step3: Select the IP address you want to configure to show the IP address setting page.

Switch the tab from "DHCP" to "Static".

The default port number is 88. You may change it to any value (such as 8080) if the port number of 88 is blocked.

Then, note down the IP address and port number you see here. You might need them for port forwarding later.

Step4: Select "Apply" to confirm all your changes. Then, wait till you see "Done" or "Fail" in "Status".

> Regardless which message you see, proceed as instructed below:

- For Done, you'll return to the new device page.
- For Fail, select " $\frac{1}{2}$ " on the top right side. You'll later be prompted to select "DDNS" or "Local IP". Select "DDNS" and return to the new device page.

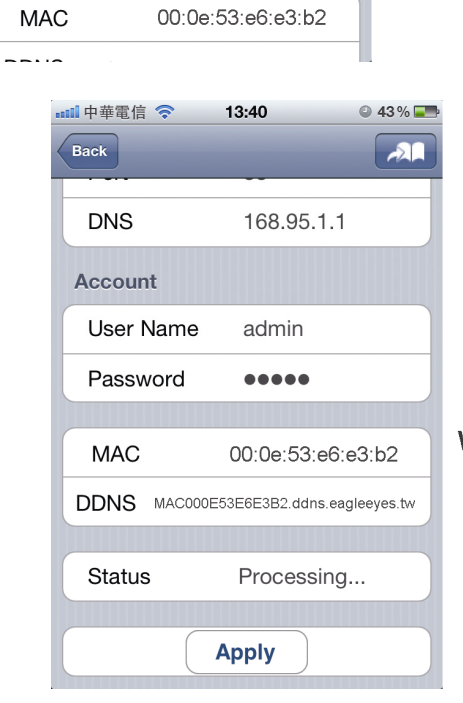

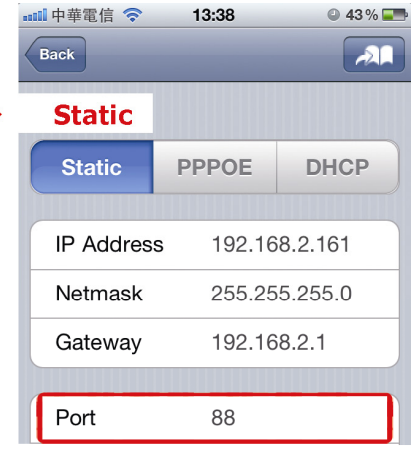

Keep or change the default vlaue, and write it down.

**Status Change When Selecting "Apply":** 

> Processing... "Done" or "Fail"

Step5: In the new device page, give a

meaningful name for this connection in "Title", and click "Save".

Please continue with configuring port forwarding as instructed in ["APPENDIX](#page-23-0)  [3 CONFIGURE PORT FORWARDING](#page-23-0)" at page [23.](#page-23-0)

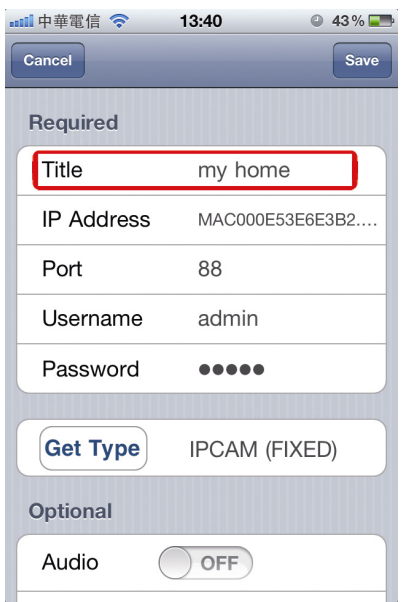

### **Check your connection**

Step1: Switch the network mode to 3G mode on iPhone or iPad.

- Step2: Start EagleEyes, and select the connection you just added to see if you can access the camera successfully.
	- **If yes, your network setup is successfully.**
	- If no, go to Step3.

Step3: Switch your network mode to wireless mode on iPhone or iPad.

Step4: Start EagleEyes, and add a new connection with the IP address (e.g. 192.168.2.25) and the port number (e.g. 88). Then, try this connection and see if you can access the camera successfully.

- If yes, go for port forwarding setting as instructed in "[APPENDIX 3 CONFIGURE PORT FORWARDING](#page-23-0)" at page [23.](#page-23-0)
- If no, return to Step1 in ["2.2 Configure with iOS devices \(iPhone / iPad\)](#page-8-0)" and re-configure the network again.

# <span id="page-10-0"></span>**2.3 Configure with Android mobile devices**

Before using your Android mobile devices to configure this camera to Internet, make sure:

- The brand of your Android mobile phone is **NOT** HTC.
- **Note:** The *HTC* Android mobile devices do not support this function. Please get another Android mobile device. Otherwise, go to "[2.2 Configure with iOS devices \(iPhone / iPad\)](#page-8-0)" or "[2.1 Configure on](#page-6-1)  [Laptop / Computer](#page-6-1)" to configure your camera to Internet in other ways.
	- You've installed our mobile app, **EagleEyes**, in your Android mobile device.
- **Note:** If you haven't installed *EagleEyes*, please go to "App Store" and search "eagleeyes". The free version of EagleEyes is *EagleEyes (Lite)* for Android 1.6 (or later) or *EagleEyes(Lite+)* for Android 2.2 (or later).

For more details, please refer to "[APPENDIX 2 MOBILE SURVEILLANCE VIA EAGLEEYES](#page-22-0)" at page [22](#page-22-0), or visit www.eagleeyescctv.com.

■ The camera is installed and powered on.

Then, follow the steps below to configure your camera to Internet.

Step1: Connect your Android device to the same wireless network (SSID) as the camera connected.

Step2: Open "EagleEyes" on your Android device.

In the address book, click "+" to add a new device. Then, select "Local Network Search" to search your network camera. You'll see an IP address assigned by your router.

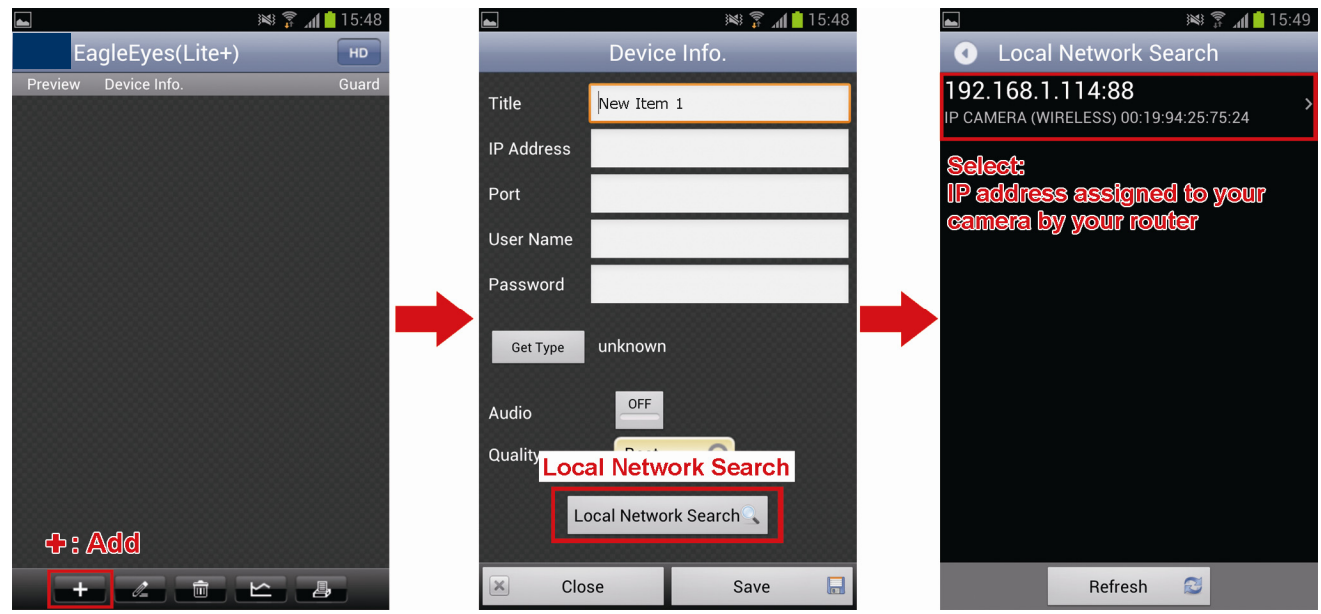

Step3: Select the IP address you want to

configure to show the IP address setting page.

Then, click the drop-down list of "Network" to change the network type from "DHCP" to "Static".

The default port number is 88. You may change it to any value (such as 8080) if you know the port number of 88 is blocked.

Then, note down the IP address and port number you see here. You might need them for port forwarding later.

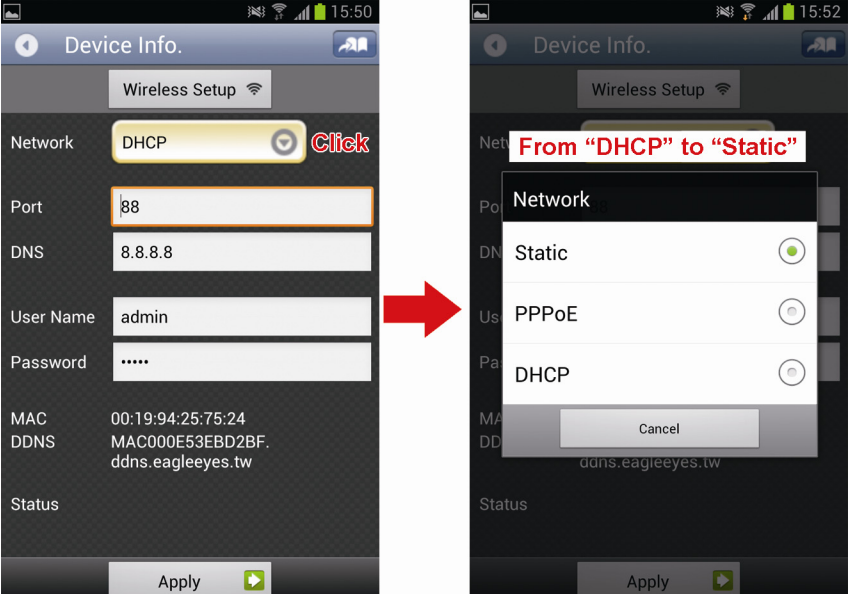

**Note:** It's not recommended to use the port number of 80 since some phone carriers might block this port for network access.

Step4: Select "Apply" to confirm all your

changes. Then, wait till you see "Done" or "Fail" in "Status".

Regardless which message you see, proceed as instructed below:

- For **Done**, you'll return to the new device page.
- For Fail, select " $\mathbf{A}$ " on the top right side. You'll later be prompted to select "DDNS" or "Local IP". Select "DDNS" and return to the new device page.

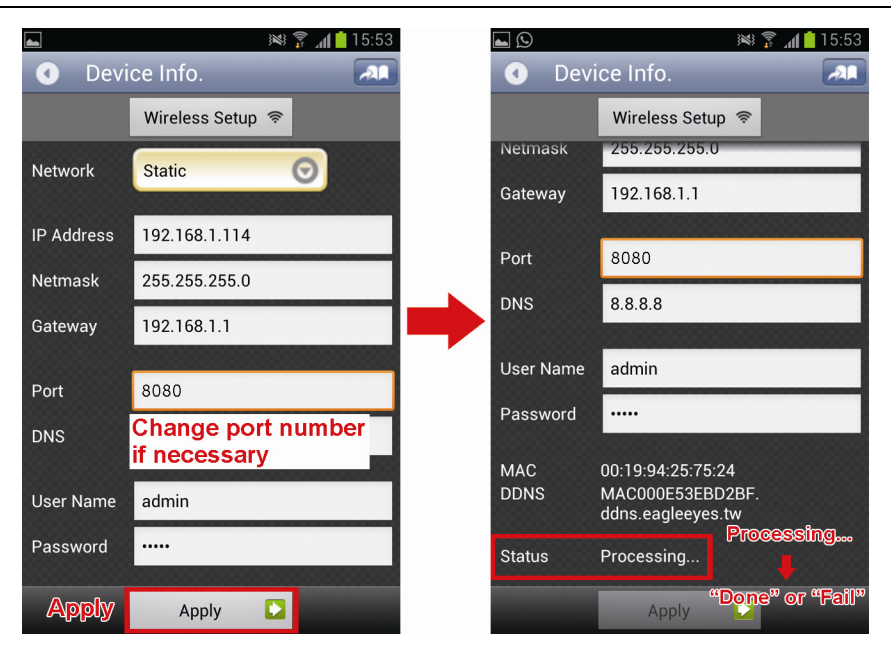

Step5: In the new device page, give a meaningful name for this connection in "Title", and click "Save".

Step6: Go to "Check your connection" below to examine your connection.

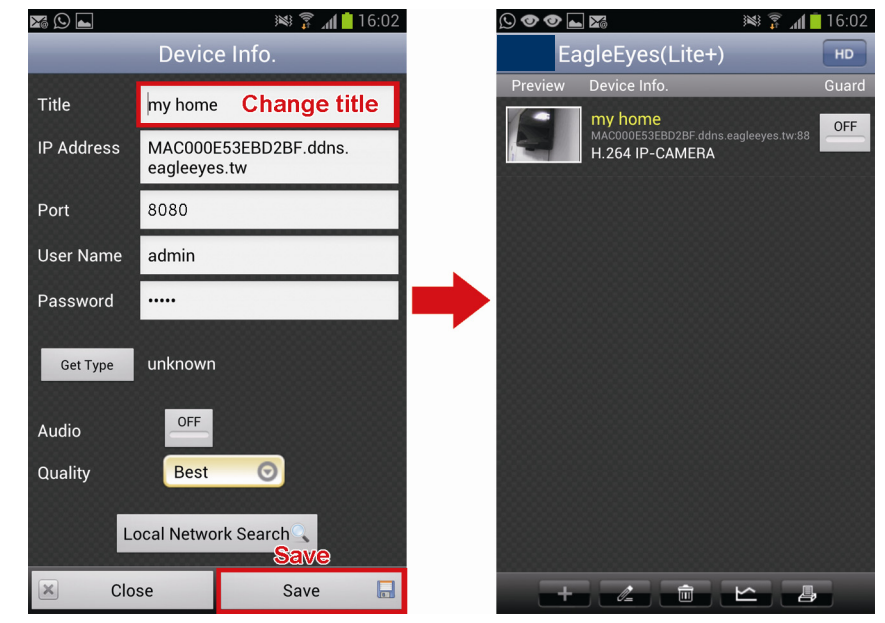

### **Check your connection**

Step1: Switch the network mode to 3G mode on your android device.

- Step2: Start EagleEyes, and select the connection you just added to see if you can access the camera successfully.
	- **If yes, your network setup is successful.**
	- If no, go to Step3.

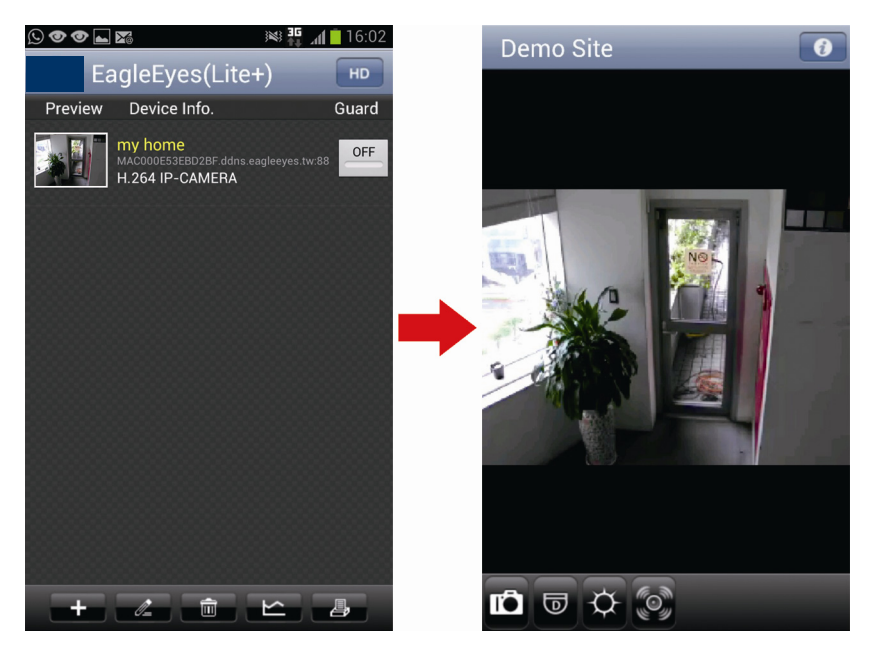

Step3: Switch your network mode to wireless mode on your Android mobile device.

- Step4: Start EagleEyes, and add a new connection with the IP address (e.g. 192.168.1.114) and the port number (e.g. 8080). Then, try this connection and see if you can access the camera successfully.
	- If yes, go for port forwarding setting as instructed in "[APPENDIX 3 CONFIGURE PORT FORWARDING](#page-23-0)" at page [23.](#page-23-0)
	- If no, return to Step1 in ["2.3 Configure with Android mobile devices"](#page-10-0) and re-configure the network again.

<span id="page-13-0"></span>You may use your laptop / PC to complete the network configuration of the camera.

Before configuring this camera on your laptop / PC, make sure:

- $\triangleright$  Your Windows operating system is Windows 7, Vista or XP.
- $\triangleright$  (Recommended) Your router supports UPnP, and this function is enabled.
- **Note:** If your wireless router doesn't support UPnP, you need to additionally access your router for port forwarding. For details, please refer to "[APPENDIX 3 CONFIGURE PORT FORWARDING](#page-23-0)" at page [23](#page-23-0).
	- $\triangleright$  You have noted down the IP address of your router.

**Note:** For details, please refer to the user manual of your router, or check with your installer.

You have downloaded "IPScan.exe" in your laptop / PC.

#### **Note:** Please download "IPScan.exe" from HERE[.](http://www.surveillance-download.com/user/IPscan.zip)

Step1: Connect your laptop / PC to the router.

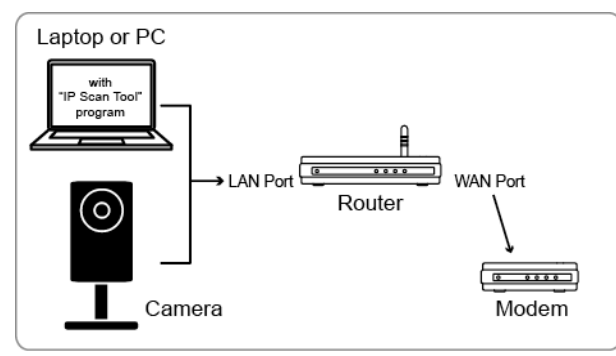

→ Devices connected with a RJ45 network cable

Step2: Open "IPScan.exe"  $(\mathbb{Q})$  to search your camera, and:

- Note down the IP address and port number after search, such as "192.168.2.25" and "88" in our example.
- Select the IP address, and click "Configure" to note down the gateway IP address. It's the address of your wireless router, and you might need it later for port forwarding.
- Change the port you're using for this camera to other value (such as "8080") in "Web Port" if you know the default port number "88" is blocked by your Internet service provider or phone carrier. Then, enter the user name (admin) and password (admin) to confirm.

The number of "80" is not recommended to use since some Internet service providers and phone carriers might block the use of "80".

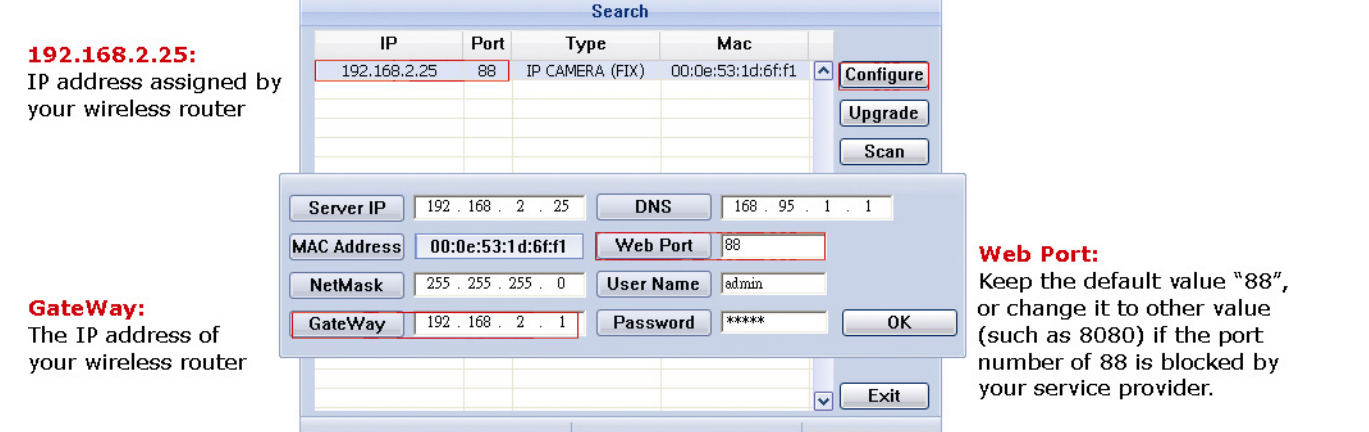

Step3: Open Internet Explorer on your laptop / computer, and enter the IP address and port number you just found in the URL column to access this camera.

The format is http://ipaddress:portnum, such as [http://192.168.2.25:88](http://192.168.2.25:88/) in our example.

In the login page, enter the user name, password, and security code to access.

#### **Note:** Please skip the wizard.

Step4: Go to "Config."  $\rightarrow$  "DDNS", and enable the DDNS service.

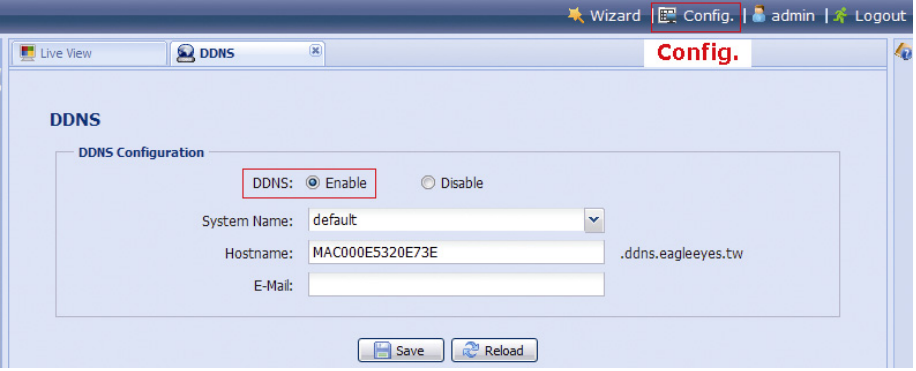

- If your router supports UPnP, please proceed Step7.
- If your router doesn't support UPnP, click "Save", and access your router for port forwarding as instructed in "APPENDIX 3 CONFIGURE PORT FORWARDIN[G" at page](#page-23-0) 23[.](#page-23-0)

Step5: Go to "UPnP", and enable the UPnP service.

Then, enable "Port Mapping", and click "Save" to start port mapping.

When the configurations are saved successfully, you'll see a message indicating the IP address and port number assigned to your device.

Note down the IP address and port number, and log out the camera.

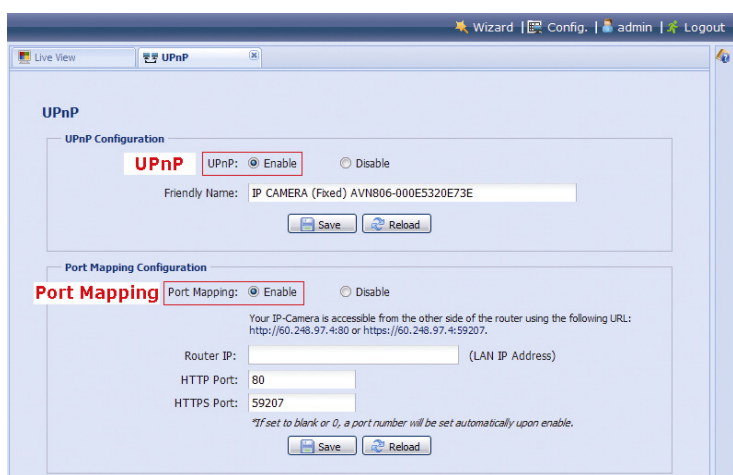

#### **Check your connection**

Step1: Open your web browser, e.g. Internet Explorer.

Step2: Enter the IP address or host name you just noted down and the port number in the URL address box of the web browser, and see if you can access the login page of the camera successfully.

The format is "*http://ipaddress:portnum*" or "*http://hostname:portnum*".

# <span id="page-15-0"></span>4 Modem / Hub + Modem

You may use your laptop / PC to complete the network configuration of the camera.

Before configuring this camera on your laptop / PC, make sure:

- $\triangleright$  Your Windows operating system is Windows 7, Vista or XP.
- You have changed the IP address of your laptop / PC to "**192.168.1.***xxx*", where *xxx* could be 0~255 except 10.

**Note:** To know how to change the IP address of your laptop / PC, please refer to ["APPENDIX 1 CHANGE](#page-19-0)  [IP ADDRESS OF YOUR LAPTOP / PC"](#page-19-0) at page [19](#page-19-0).

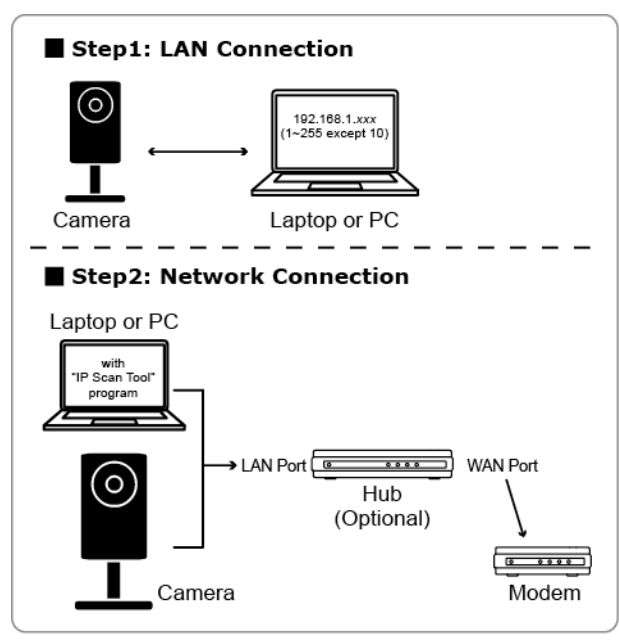

→ Devices connected with a RJ45 network cable

Step1: Disconnect your laptop / PC from the hub or modem, and connect it to this camera with a network cable.

- **Note:** Make sure the IP address of your laptop / PC is changed to "**192.168.1.***xxx*" (1~255 except 10). To know how to change, please refer to ["APPENDIX 1 CHANGE IP ADDRESS OF YOUR LAPTOP /](#page-19-0)  [PC"](#page-19-0) at page 1[9.](#page-19-0) 
	- Step2: Open the web browser, such as Internet Explorer, on your laptop / PC, and enter "http://192.168.1.10:88" on the URL column to access this camera.

In the login page, enter the user name, password, and security code to access.

**Note:** The default user name and password for remote access are both "**admin**".

Step3: The wizard starts to analyze your network environment. When it's completed, select "One Step Wizard" to enter the quick camera setting page.

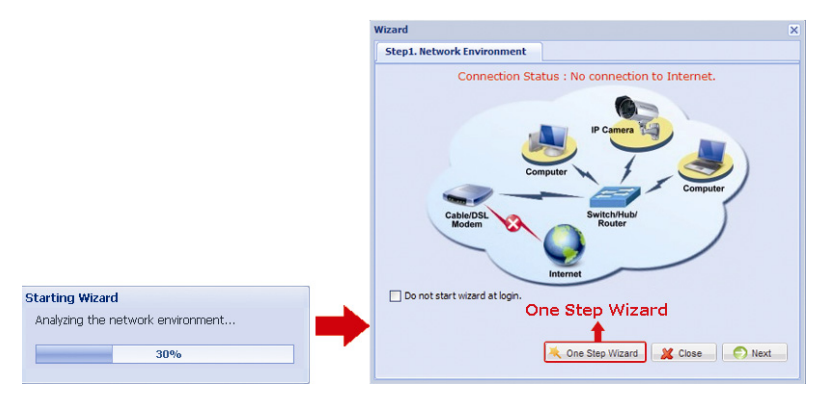

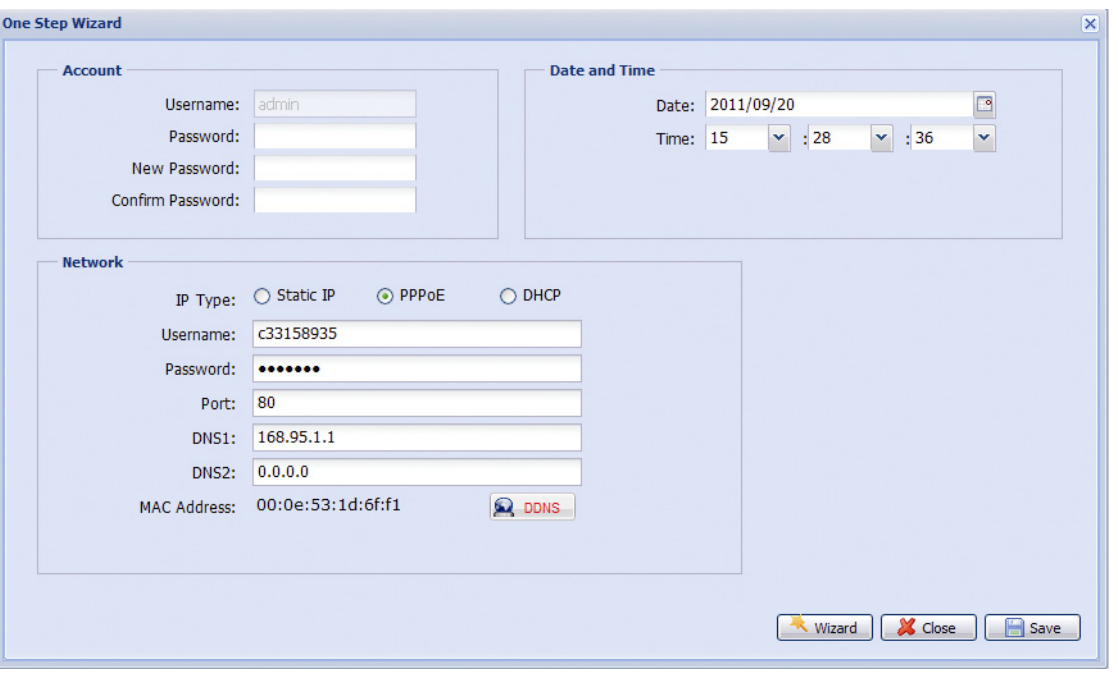

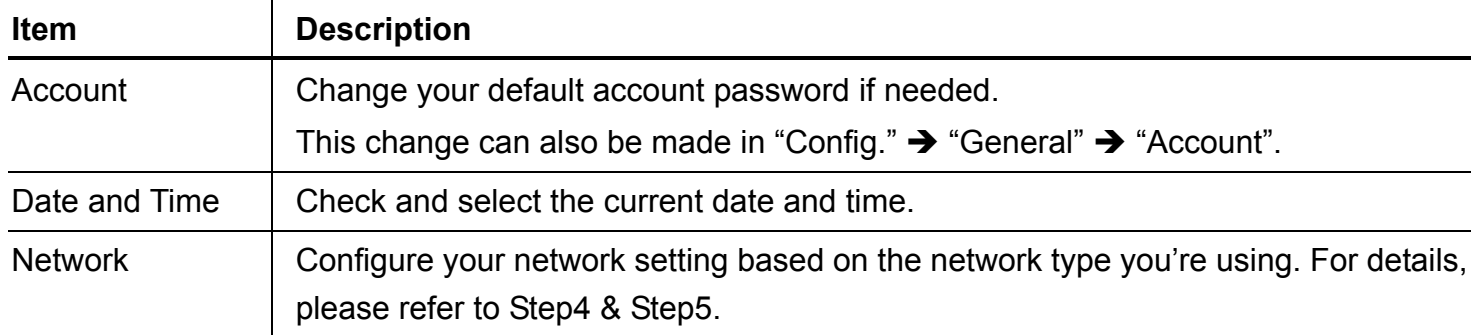

Step4: In "Network", configure the network setting of your camera based on the network type you're using. There're three types: Static IP, PPPOE and DHCP.

#### *For Static IP:*

- a) Enter the information of "Server IP", "Gateway" and "Net Mask" obtained from your ISP (Internet Service Provider).
- b) Enter the port number. The valid number ranges from 1 to 9999. The default value is 88.
- c) Click "Save" to save your network configurations, and log out.
- d) Disconnect your camera and your PC, and connect them to Internet separately. Then, enter the IP address you just note down in the URL address box of the web browser, and see if you can access the camera successfully.

#### *For PPPOE:*

- a) Enter the user name and password obtained from your ISP, and click "Save".
- b) Continue the DDNS setting as instructed in Step5.

#### *For DHCP:*

- a) Before selecting this option, you need to finish the DHCP router settings first.
- b) Get a router and connect it to the Internet via your PC (with Static IP or PPPoE setting). There are different setting methods for different routers. Please refer to their respective user manuals.
- c) Continue the DDNS setting as instructed in Step5.

Step5: (Optional) Click "DDNS" (**Reference**) to continue setting for PPPOE and DHCP.

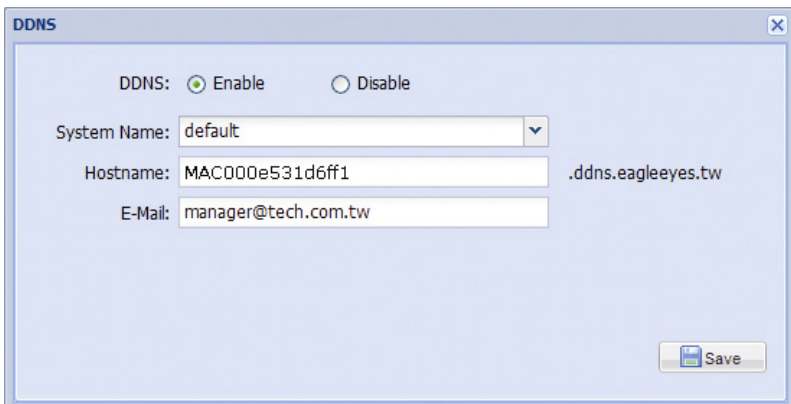

- a) Enable DDNS.
- b) Select "default" in "System Name".
- c) In "Hostname", keep the default value, i.e. the MAC address of this camera. Then, note down the whole address of the camera, for example, *MAC000e531d6ff1.ddns.eagleeyes.tw*.
- d) (Optional) Enter your email address to receive messages from the DDNS server.

**Note:** Please at least use the default address to access your network camera remotely once. This is to ensure our DDNS server has your camera registered. Then, you may change the host name to a more meaningful name to memorize later here.

e) Click "Save" to return to the network setting page. Then, click "Next".

Step6: Check if the changes you've made are correct, and click "Save" to complete.

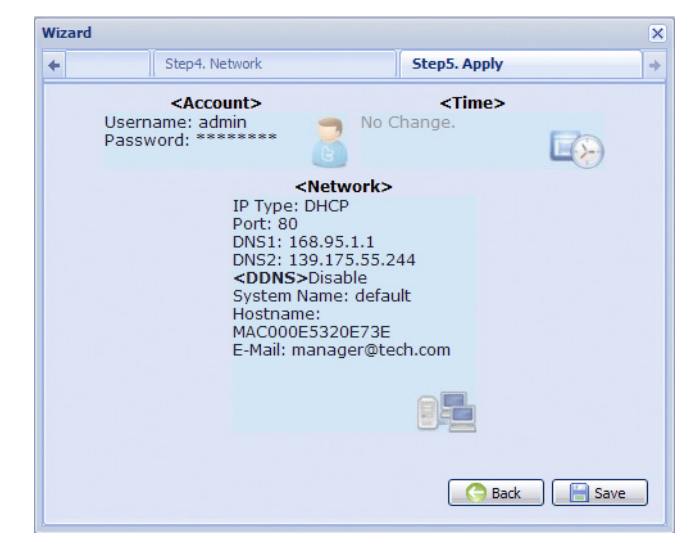

#### **Check your connection**

Step1: Disconnect your camera and your laptop / PC, and connect them to Internet separately.

**Note:** If you changed the IP address of your laptop / PC for LAN connection, remember to restore it back for Internet access to work properly.

Step2:Enter the host name you just noted down and the port number in the URL address box of the web browser, and see if you can access the login page of the camera successfully.

The format is "*http://hostname:portnum*".

# <span id="page-18-0"></span>5 Change Default Account

To ensure your account safety, please access the camera after network configuration to change the default user name and password with new one you prefer.

## <span id="page-18-1"></span>**5.1 From Web Browser**

Log into the camera, and select "Config."  $\rightarrow$  "General"  $\rightarrow$  "Account". Select the default account "admin", and click "Edit" to change the default password.

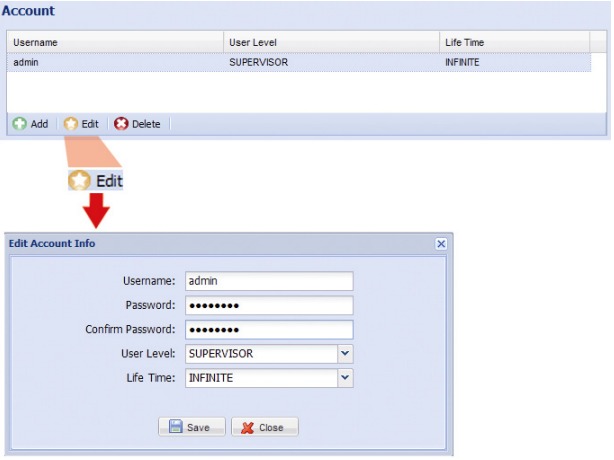

# <span id="page-18-2"></span>**5.2 From iOS devices (iPhone / iPad) / Android mobile devices**

In the live view, click " $\bullet$ " on the top right corner to enter the quick configuration page.

Scroll down the page, and select "Advanced" to go to the advanced configuration page. Select "Advanced Setup" → "Account". Then, select the default account "admin", and click "Edit" to modify the default password.

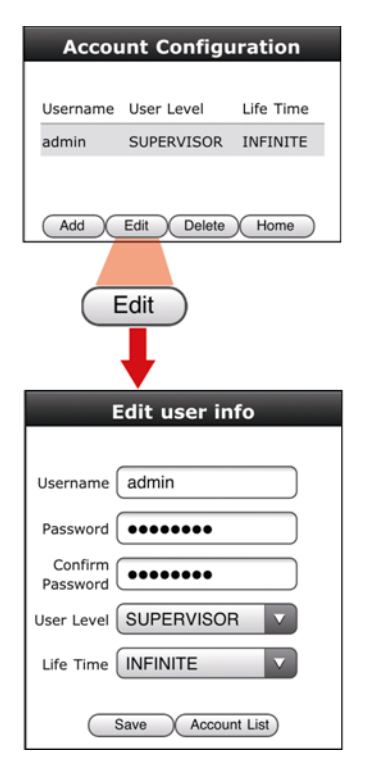

# <span id="page-19-0"></span>APPENDIX 1 CHANGE IP ADDRESS OF YOUR LAPTOP / PC

For LAN connection with this network camera, you need to change the IP address of your laptop / PC to *192.168.1.xxx* (1~255, except 10) first.

**Note:** Before changing the IP address, make sure you note down the original IP address setting of your laptop / PC. You need to restore the IP address setting when you complete the network configuration of this camera.

#### *For Windows XP users:*

a) Select "start"  $\rightarrow$  "Control Panel"  $\rightarrow$  "Network and Internet Connections"  $\rightarrow$  "Network Connections" (If you're in "Category View").

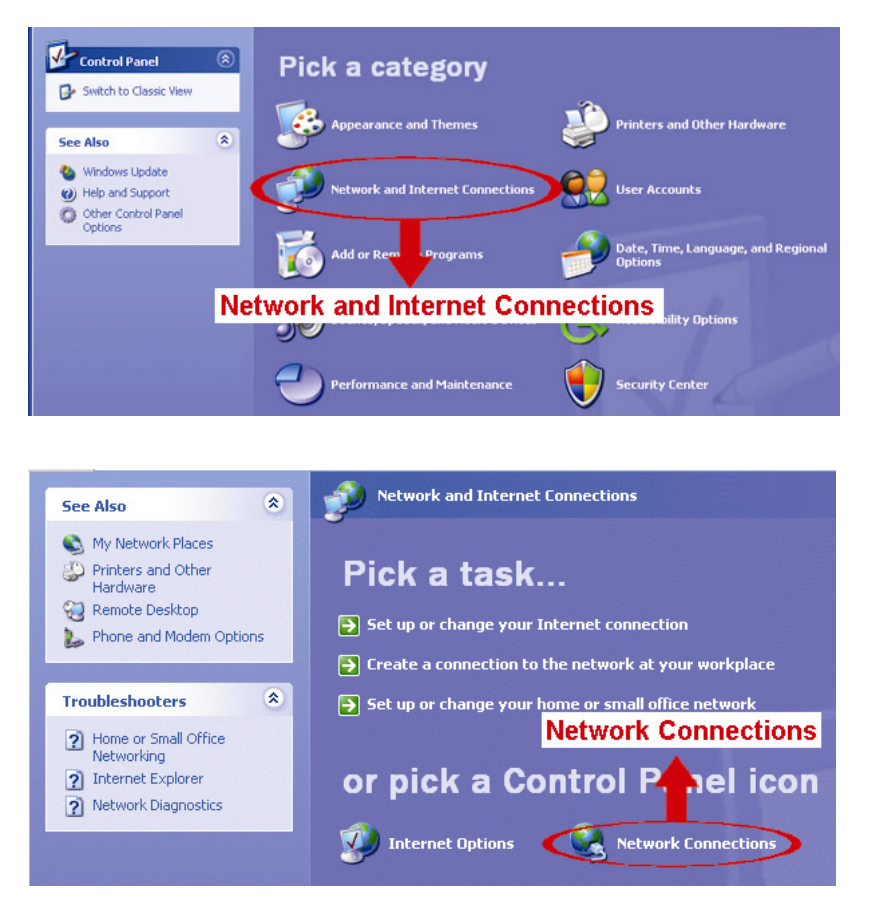

b) In "LAN or High-Speed Internet", right-click on "Local Area Connection", and select "Properties".

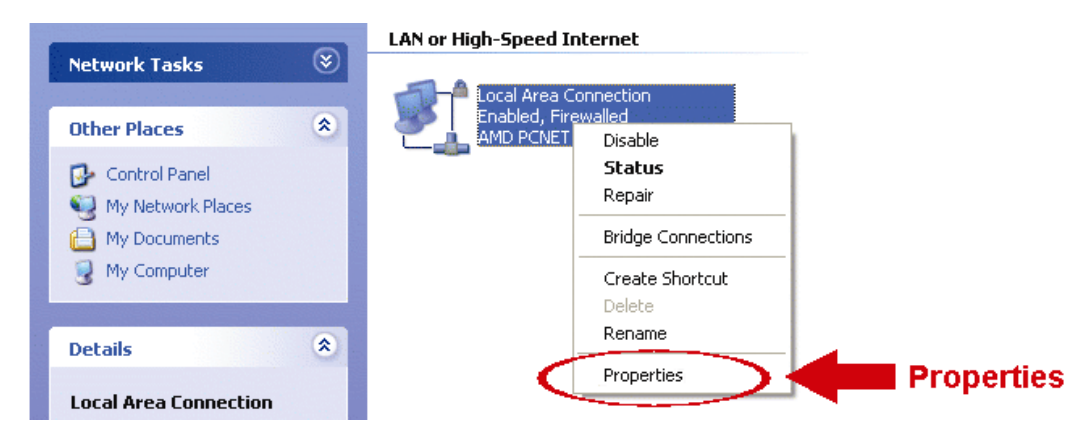

**Note:** If your local area connection is not enabled, please also enable it.

- c) In the "General" tab, select "Internet Protocol (TCP/IP)", and select "Properties".
- d) In the "General" tab, select "Use the following IP address", and set the IP address to "192.168.1.XXX" (XXX can be any value from 1~255 except 10).
- **Note:** It's recommended to note down the current settings first and then change as instructed. It's helpful when you need to restore the PC network settings for connecting to Internet later.
	- e) Click "OK" to close the "Internet Protocol (TCP/IP) Properties" dialog box. Then, click "Close" to close the "Local Area Connection Properties" dialog box.

#### *For Windows Vista users:*

a) Select " $\bigoplus$ " (start)  $\rightarrow$  "Control Panel"  $\rightarrow$  "Network and Internet" to enter the "Network and Sharing Center". Then, click "Manage network connections" (If you're in "Category View").

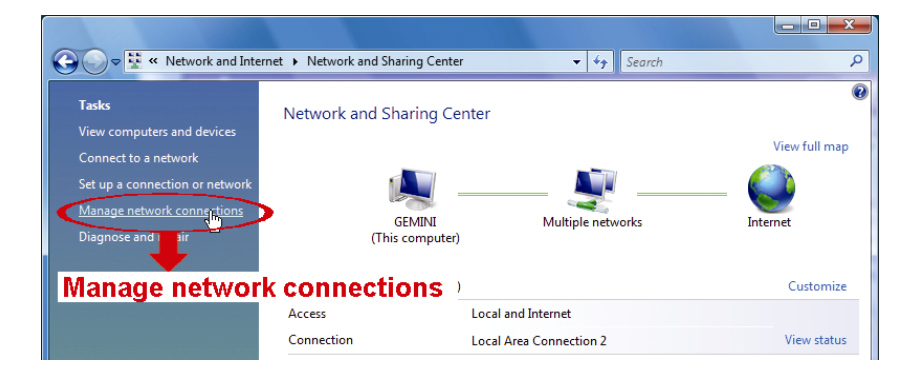

b) Right-click on "Local Area Connection", and select "Properties".

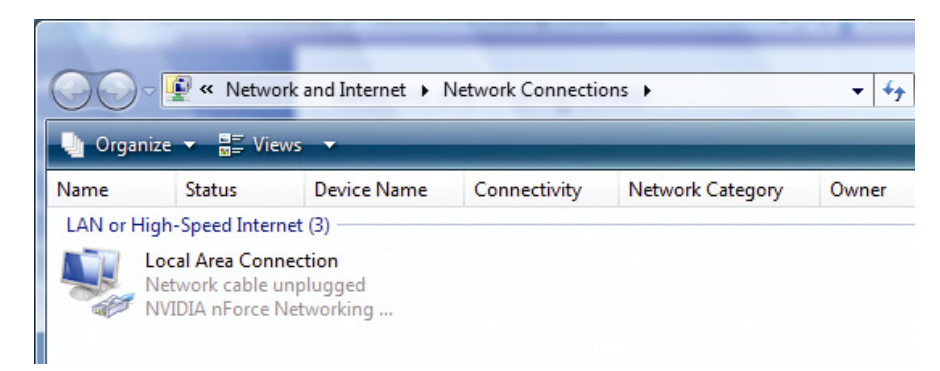

**Note:** If your local area connection is not enabled, please also enable it.

- c) In the "Networking" tab, select "Internet Protocol Version 4 (TCP/IPv4)", and select "Properties".
- d) In the "General" tab, select "Use the following IP address", and set the IP address as described below.
- **Note:** It's recommended to note down the current settings first and then change as instructed. It's helpful when you need to restore the PC network settings for connecting to Internet later.

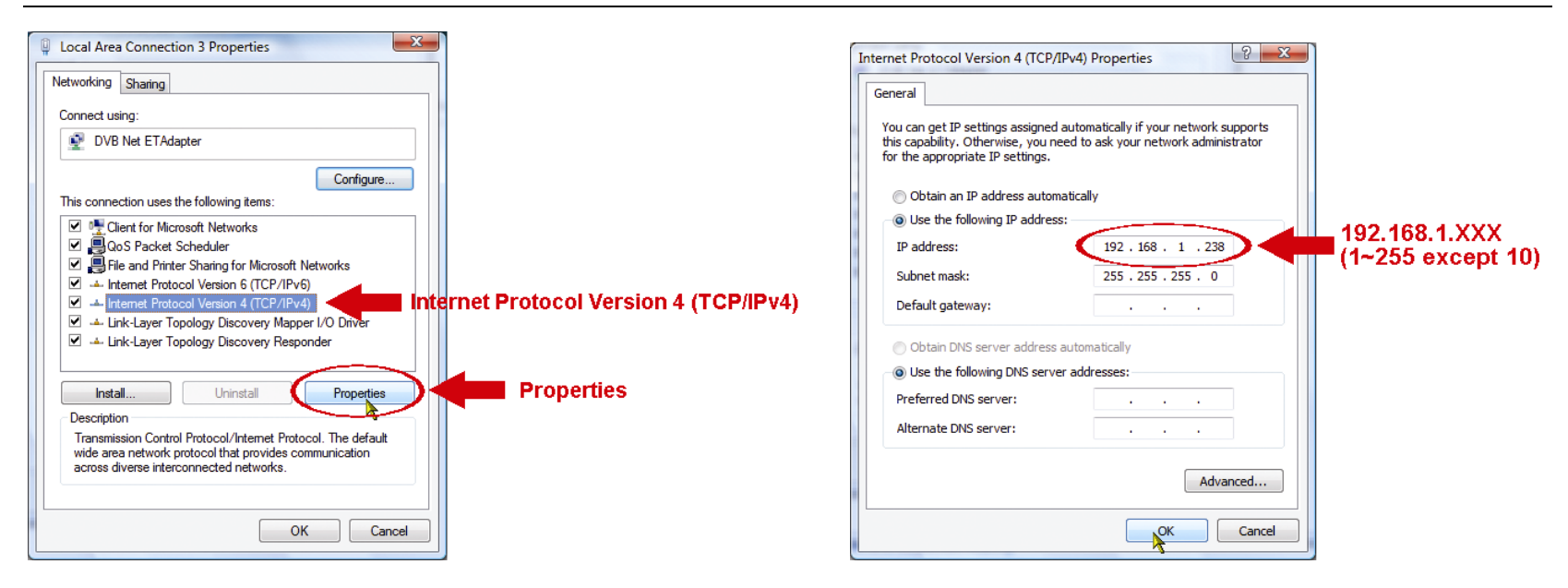

e) Click "OK" to close the "Internet Protocol Version 4 (TCP/IPv4) Properties" dialog box. Then, click "Close" to close the "Local Area Connection Properties" dialog box.

*For Windows 7 users:*

a) Select " $\rightarrow$ " (start)  $\rightarrow$  "Control Panel"  $\rightarrow$  "Network and Internet" to enter the "Network and Sharing Center". Then, click "Change adapter settings".

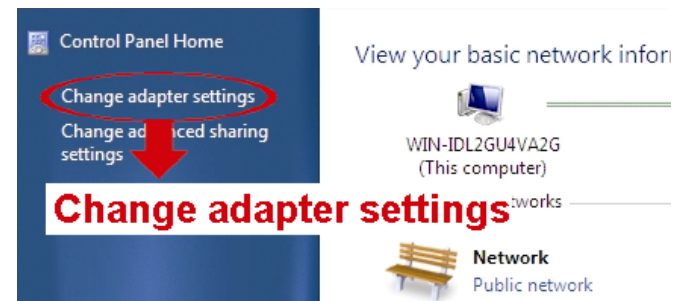

b) Right-click on "Local Area Connection", and select "Properties".

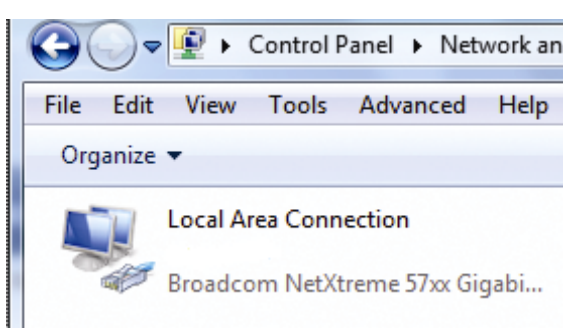

**Note:** If your local area connection is not enabled, please also enable it.

- c) In the "Networking" tab, select "Internet Protocol Version 4 (TCP/IPv4)", and select "Properties".
- d) In the "General" tab, select "Use the following IP address", and set the IP address as described below.

**Note:** It's recommended to note down the current settings first and then change as instructed. It's helpful when you need to restore the PC network settings for connecting to Internet later.

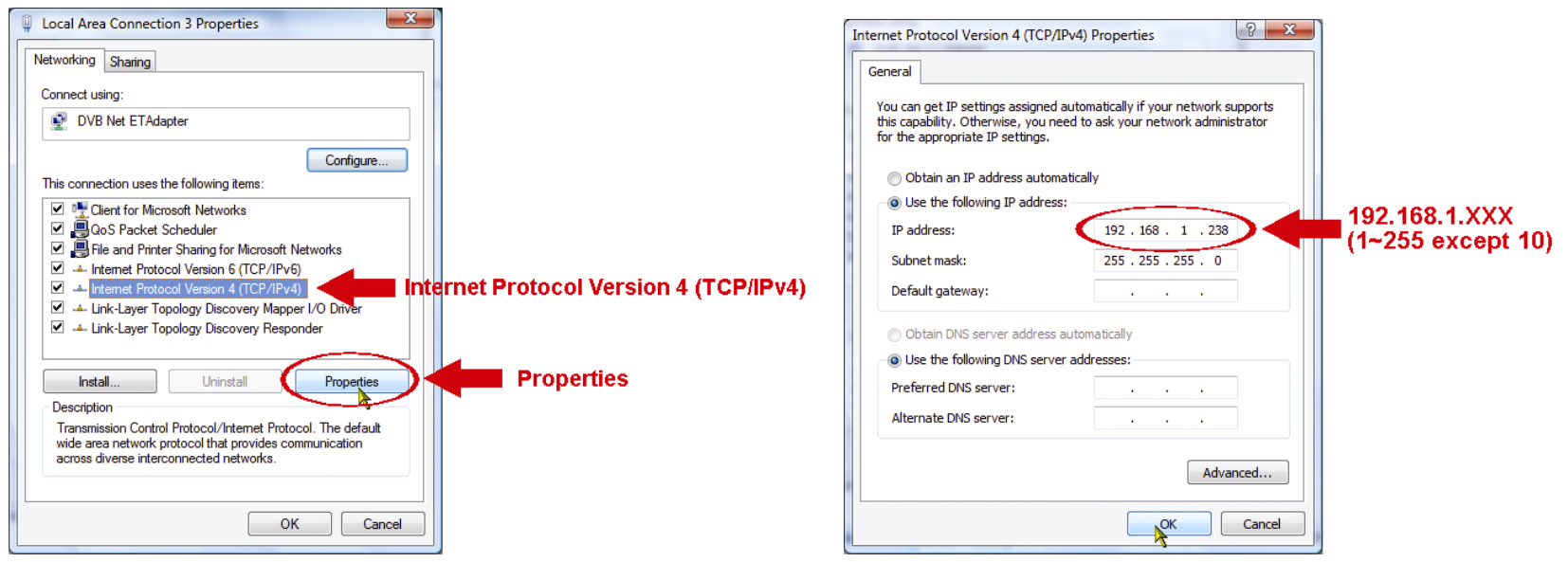

e) Click "OK" to close the "Internet Protocol Version 4 (TCP/IPv4) Properties" dialog box. Then, click "Close" to close the "Local Area Connection Properties" dialog box.

# <span id="page-22-0"></span>APPENDIX 2 MOBILE SURVEILLANCE VIA EAGLEEYES

*EagleEyes* is a mobile phone program used with our surveillance system for remote surveillance. It has several advantages:

- It's free (Except *EagleEyes Plus* for iPhone, *EagleEyesHD Plus* for iPad, and *EagleEyes(Plus+)* for Android mobile devices).
- It's compatible with several popular mobile platforms, such as iOS, Symbian, Windows Mobile, BlackBerry, and Android.

It's easy to download, install and configure. For more details about configuring and operating this program, please visit our official website www.eagleeyescctv.com.

## <span id="page-22-1"></span>**A2.1 Prerequisites**

Before installing EagleEyes to your mobile phone for remote surveillance, make sure you have checked the following:

- $\checkmark$  Your mobile platform is iPhone, iPad & Android.
- $\checkmark$  Mobile Internet services are subscribed and available to use for your mobile phone.
- **Note:** You might be charged for Internet access via wireless or 3G networks. For the Internet access rate details, please check with your local network operator or service provider.
	- $\checkmark$  You have noted down the IP address, port number, user name and password used to access your network camera from Internet.

## <span id="page-22-2"></span>**A2.2 Where to download**

Connect to www.eagleeyescctv.com from your mobile device, and sign in.

**Note:** Please **DO NOT** try to download EagleEyes from your computer.

Select the mobile platform you're using to enter its individual download page.

**Note:** You can also find *EagleEyes* on "App Store" / "Play Store" from your iOS / Android mobile devices.

When the download is completed, *EagleEyes* will be installed automatically to the location where all applications are saved in your phone by default, or where you specify.

# <span id="page-23-0"></span>APPENDIX 3 CONFIGURE PORT FORWARDING

You need to additionally access your router for port forwarding when your router doesn't support UPnP. Each router has different setting page. Here we're taking D-Link wireless router as an example.

Step1: Access your router for port forwarding.

- If you're configuring the camera with laptop / PC or iPhone / iPad over wireless network, open your web browser, e.g. Internet Explorer or Safari, and enter the IP address of your router.
- If you're configuring the camera with laptop / PC over LAN, disconnect the camera and connect to your router. Then, open your browser, e.g. Internet Explorer, and enter the IP address of your router.

Step2: In the router setting interface, go to the port forwarding (or virtual server) rule configuration page.

**Note:** The naming of port forwarding or virtual server may vary based on different router brands. To know where it is, please refer to the user manual of your router.

Then, enter the IP address and port number you set for the camera, and enable this rule.

Take D-Link router as an example:

Go to "ADVANCED"  $\rightarrow$  "PORT FORWARDING".

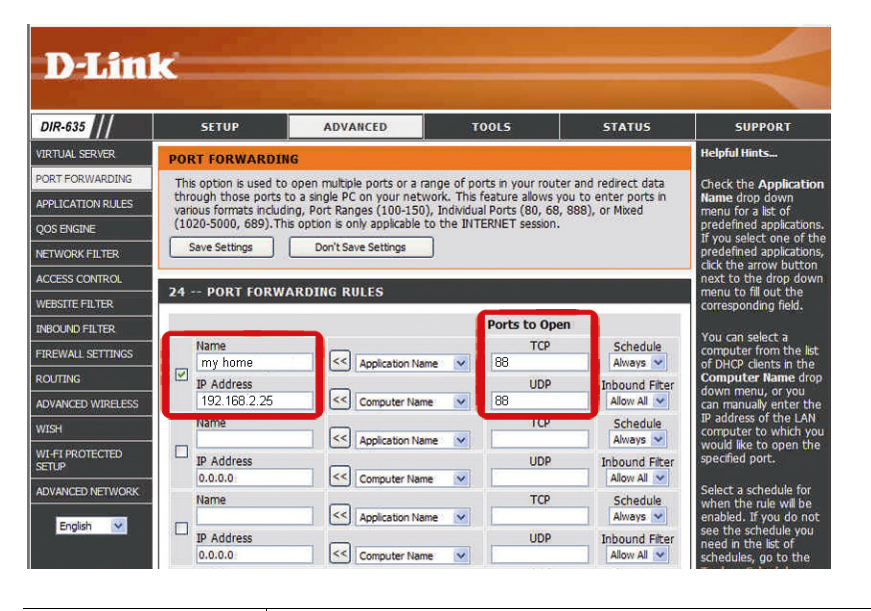

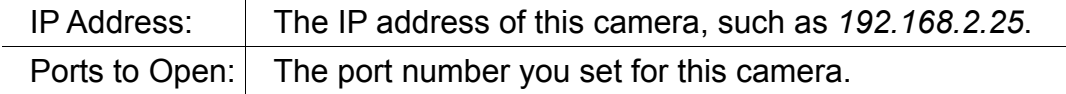

# <span id="page-24-0"></span>詳細なネットワーク設定

有線ネットワークカメラ用

今後のご参考のため、この取扱説明書をよくお読みになったうえ、しっかり保管しておいてください。

# 重要な安全ガード

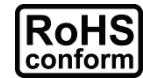

会社が提供する無鉛製品はすべて、指令に基づく危険物質に対する規制 (RoHS) に関する 欧州法が規定する要件を満たしています。これは、我々の製造プロセスと製品は、厳格に 「無鉛」で、指令が引用している危険物質を全く含んでいないことを意味します。

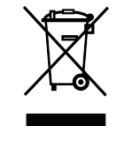

印のついた引き車付きの大型容器のマークは、欧州連合の領域内において、製品寿命が 尽きたら、分別して収集されなければならないことを示します。これはあなたの製品並び にシンボルマークが付いた周辺機器にも適用されます。これらの製品を一般廃棄物と同じ ように処分しないでください。この装置をリサイクルする手順については、お近くの地元 ディーラーまでお問い合わせください。

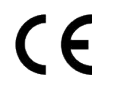

この装置は電波妨害に対する要件を満たすように製造されています。

#### *FCC* 障害声明

本装置は、FCC 基準パート 15 に準ずる Class B のデジタルサービスの制限事項に準拠しています。これら の規制は、居住地区での本機使用にあたり有害な干渉から正しく保護することを目的としています。

本装置に対して変更や改造が行われた場合には、本装置を使用する権利が規制される場合があります。本装 置は、電磁波を発生および使用し、外部に放射することがあります。指示に従って設置および使用しなかっ た場合は、無線通信に障害を及ぼす可能性があります。ただし、特定の設置において障害が発生しないこと を保証するものではありません。本装置がラジオやテレビの受信に障害を与えていないかを判断するには、 本装置の電源をオン/オフにしてみます。電波障害が発生している場合には、以下の方法で受信障害を改善す ることをお勧めします。

- 受信アンテナの向きを変えるか、位置を変える。
- 装置とレシーバーの間隔を増やす。
- 本装置とレシーバーの電源系列を別の回路にする。
- ディーラーまたは熟練したラジオ/テレビ技術者に連絡してサポートを受ける。
- FCC 警告: FCC 準拠に責任を持つ第三者からの明確な許可を受けることなく、本体に承認されていない 変更や改造が行われた場合には、本装置を使用する権利が規制される場合があります。
- 本基本ユニットに接続されているすべての外部ケーブルは遮蔽する必要があります。 PCMCIA カードに接続されているケーブルに関しては、オプションのマニュアルまたは設置手順を参照 してください。

本デバイスは、FCC 基準パート 15 に準じています。操作は次の 2 つの条件に従うものとします。

- (1) 本装置により障害を発生させることはできません、また、
- (2) 誤動作の原因となる電波障害を含む、受信されたすべての電波障害に対して正常に動作すること。

#### 商標に関するご注意

iPad® および iPhone® は Apple Inc.の登録商標です。

Android™ は Google Inc. の商標です。本商標の使用には Google の許可が必要です。

Microsoft®、Windows® および Internet Explorer® は米国および/または各国において Microsoft Corporation の登録商標です。

#### 免責事項

我々はこのマニュアルの内容をいつでも修正もしくは除去してもよい権利を保留します。我々は本マニュア ルの精度、完全性あるいは有用性に対して法的責任あるいは義務を正当化もしくは適用しません。本マニュ アルの内容は、将来予告なしに変更することがあります。

本製品にはスタンバイ/オフモードはありません。

#### *MPEG4* に対する使用免許

本製品は、MPEG4 ビジュアル特許ポートフォリオライセンスに基づき、個人的使用及び非営利活動に従事 している消費者に、以下を対象としてライセンス供与されます:(i) MPEG4 ビジュアル基準 (「MPEG-4 VIDEO」) に準拠したビデオのエンコーディング、(ii)個人的活動および非営利活動に従事している消費者に よってエンコードされたか MPEG LA によって MPEG4 ビデオを供給できるライセンスが供与されているビ デオプロバイダーから取得した MPEG4 ビデオのエンコーディング。他のいかなる使用に対してもライセン スを供与もしくは暗示することは禁止されています。そして、商業の用途と認可される場合、追加情報を得 ることができます。HTTP://WWW.MPEGLA.COM をご参照ください。

# 目次

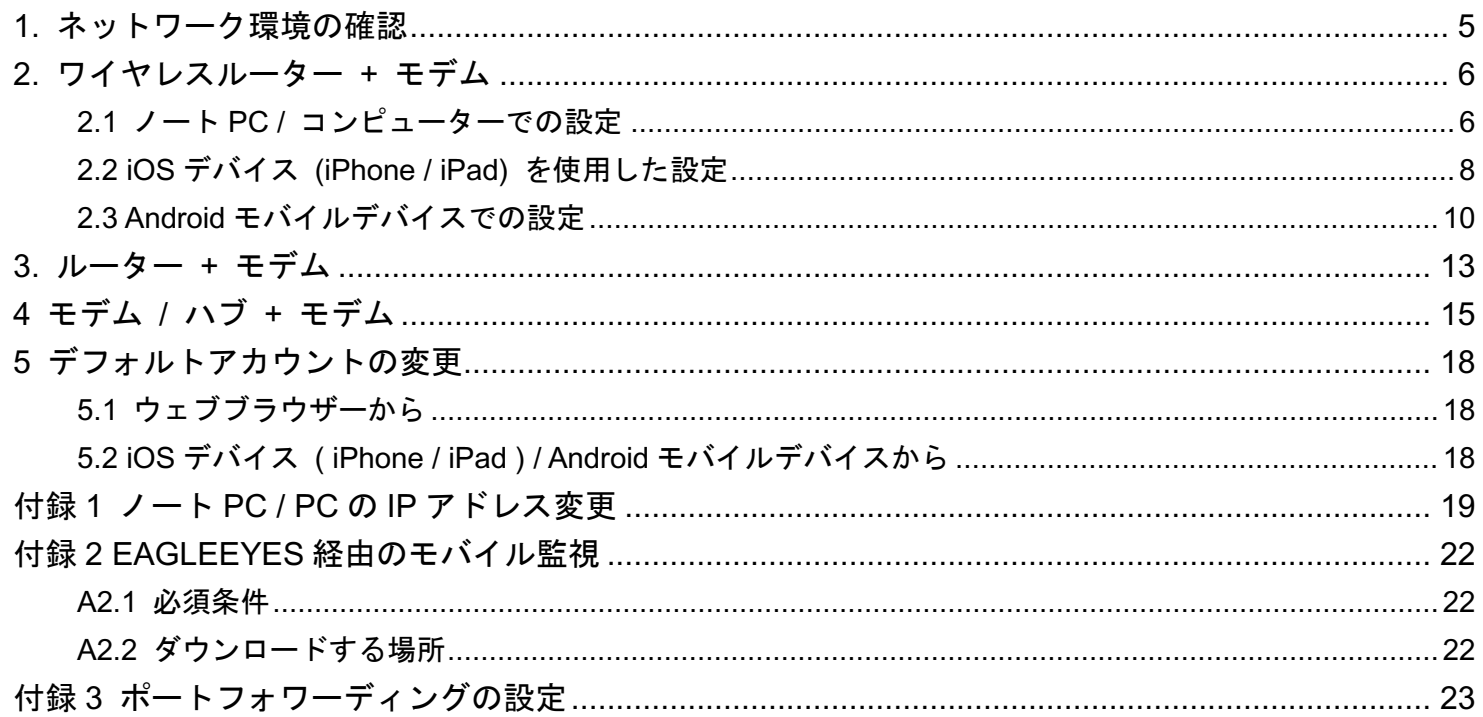

<span id="page-28-0"></span>以下の指示に従って、カメラの設置とネットワーク設定を完了します。

ネットワーク環境を確認し、お使いのものがどのカテゴリに当てはまるか確認します。

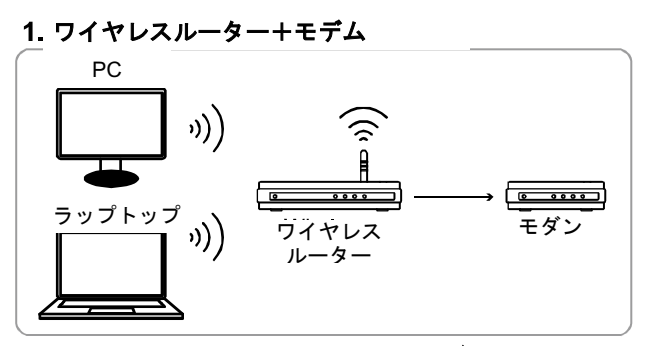

━ネットワークケーブルで接続されたデバイス )) 無線接続されたデバイス

ルーター+モデム

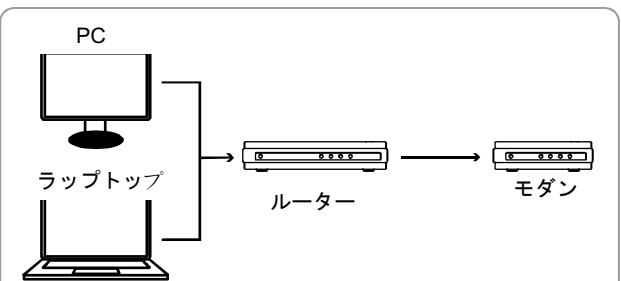

モデムまたはモデム+ハブ

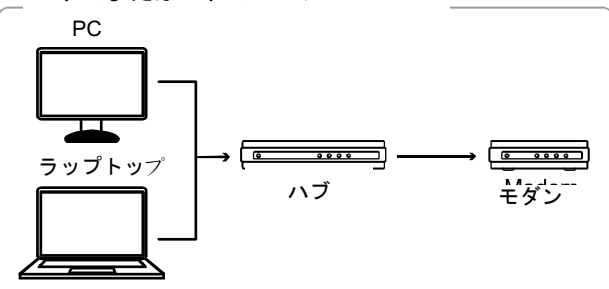

ネットワークケーブルで接続されたデバ

以下を使用している場合:

- [ワイヤレスルーター](#page-29-0) + モデムでは、「2. ワイヤレスルーター + モデム」を参照ください。
- [ルーター](#page-36-0) + モデムでは、「3. ルーター + モデム」を参照ください。
- モデムまたはモデム + ハブでは、「4 モデム / ハブ + [モデム」](#page-38-0)を参照ください。

カメラがインターネットに接続されている場合には、デフォルトアカウントのパスワードを変更することも推奨 します。詳細は「5 [デフォルトアカウントの変更」](#page-41-0)を参照してくだい。

次に、ネットワークケーブルを使用してネットワークカメラをワイヤレスルーター / ルーター / ハブ / モデム に直接接続し、電源をオンにします。

## <span id="page-29-0"></span>2. ワイヤレスルーター + モデム

カメラのネットワーク設定は、ノート PC / コンピューター、iOS ( iPhone / iPad ) および Android 端末を使用 して行うこともできます。

注意: iOS ( iPhone / iPad )と Android モバイル端末を使用してネットワーク設定を行うことは、EaZy Networking、 Push Video、ETS カメラシリーズでのみ可能です。お使いのネットワークカメラが、この 3 つのシリーズ 以外の場合には、ノート PC / コンピューターで設定を完了してください。

### <span id="page-29-1"></span>**2.1** ノート **PC /** コンピューターでの設定

ノート PC / PC でこのカメラを設定する前に、次のことを確認します。

- **> お使いの OS が Windows 7、Vista または XP であること。**
- > (推奨)ワイヤレスルーターが UPnP をサポートし、この機能が有効であること。
- 注意: お使いのワイヤレスルーターが UPnP をサポートしていない場合には、ポートフォワーディングの設定のた めに、ルーターにアクセスする必要があります。詳細は、「付録 3 [ポートフォワーディングの設定」](#page-46-0)([23](#page-46-0) ペ ージ)を参照してください。
	- あなたはルーターの IP アドレス、その他同じルーターに接続されたデバイスの IP アドレスとポートをメモ しました。

### 注意: 詳細については、ワイヤレスルーターのユーザーズマニュアルを参照するか、設置者に確認してください。

ノート PC / コンピューターに「IPScan.exe」をダウンロードしました。

注意: [ここか](http://www.surveillance-download.com/user/IPscan.zip)ら「IPScan.exe」をダウンロードしてください。

- ステップ 1: ネットワークケーブルを使用してネットワークカメラをワイヤレスルーターに直接接続し、電源を オンにします。
- ステップ 2: カメラが接続された無線ネットワークに、ノート PC / PC を接続します。

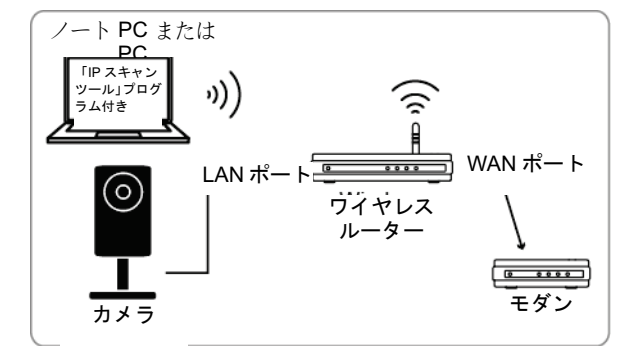

RJ45 ネットワークケーブルで接続されたデバ 無線接続されたデバイス

- ステップ 3: 「IPScan.exe」( )を開き、カメラを検索します。次に:
	- 検索後に IP アドレスとポート番号をメモします (例:「192.168.2.25」と「88」)。
	- IP アドレスを選択し、「Configure」をクリックしてゲートウェイの IP アドレスをメモします。これはあなたのワ イヤレスルーターのアドレスです。ポートフォワーディングの際に、後から必要になることがあります。
	- インターネットサービスプロバイダーや携帯電話キャリアがデフォルトポート番号「88番」をブロックしている 場合には、このカメラが使用するポートを「Web Port」の他の値(例えば「8080番」)に変更してください。次 にユーザー名 (admin) とパスワード (admin) を入力して確認します。 一部のインターネットサービスプロバイダーや携帯電話キャリアは 、「80 番」の使用をブロックしているため、こ の番号の使用は推奨しません。

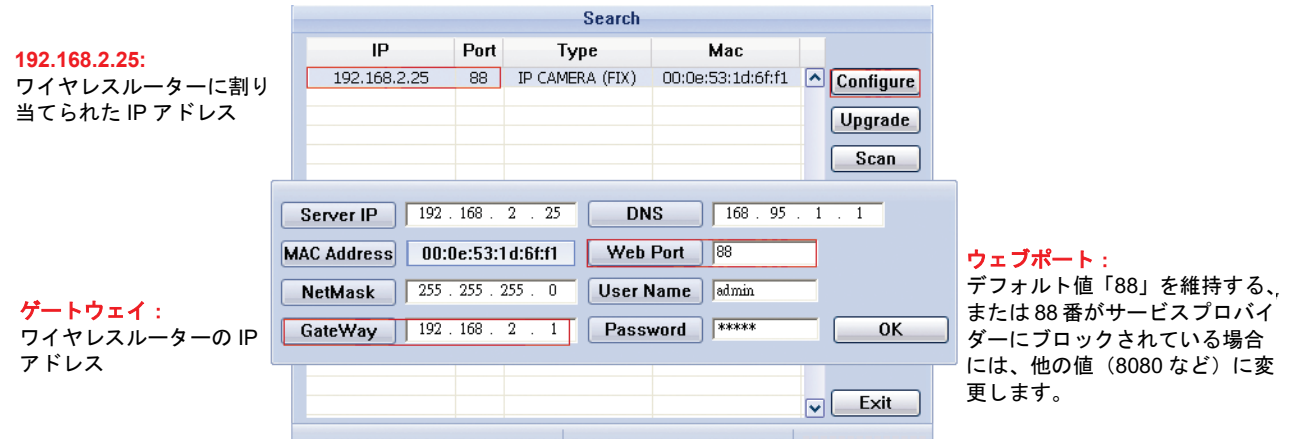

ステップ 4: ノート PC / コンピューター上で Internet Explorer を開き、URL 欄に IP アドレスとポート番号を 入力して、このカメラにアクセスします。 形式は http://IP アドレス:ポート番号です(例:[http://192.168.2.25:88](http://192.168.2.25:88/))。 ログインページでは、アクセスのためのユーザー名、パスワード、セキュリティコードを入力し てください。

注意: ウィザードはスキップしてください。

ステップ 5: 「設定」→「DDNS」に進み、DDNS サービスを有効化します。

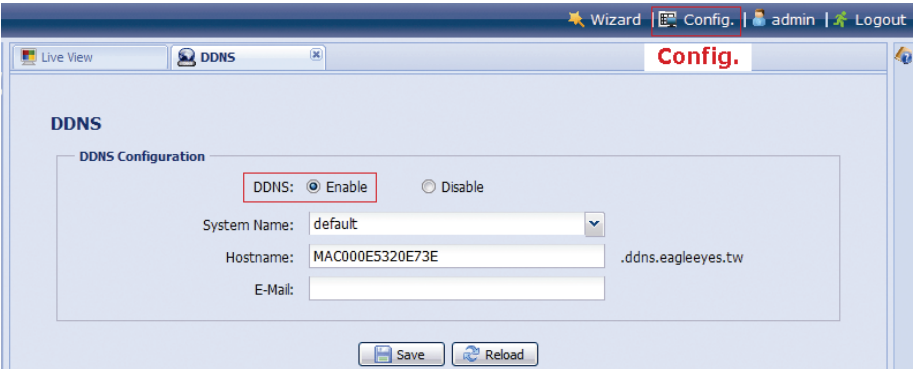

- お使いのルーターが UPnP をサポートしていれば、ステップ5 に進んでください。
- ルーターが UPnP をサポートしていない場合には、ホスト名(例 : *MAC000e531d6ff1.ddns.eagleeyes.tw*)など をメモし、「保存」をクリックします。次に「付録 3 [ポートフォワーディングの設定」](#page-46-0)([23](#page-46-0) ページ)の指示に従っ て、ルーターのポートフォワーディングにアクセスします。
- ステップ 6: 「UPnP」に進み、UPnP サービスを有効化します。

次に「ポートマッピング」を有効化し、「保存」をクリックしてポートマッピングを自動的に開始 します。

設定が正常に保存されると、IP アドレスおよびポート番号がカメラに割り当てられたことを示す メッセージが表示されます。

IP アドレスとポート番号をメモし、カメラからログアウトします。

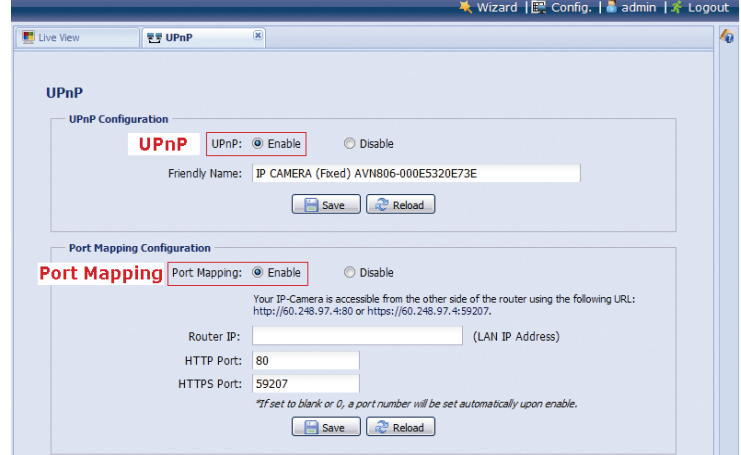

#### 接続を確認する

- ステップ 1: ノート PC / コンピューターを、このカメラが接続されているワイヤレスネットワーク以外のイン ターネットに接続します。
- ステップ 2: メモした IP アドレスまたはホスト名を Web ブラウザーの URL アドレスボックスに入力し、カメ ラのログインページに正常に入れるか確認します。

形式は「*http://IP* アドレス*:*ポート番号」または「*http://*ホスト名*:*ポート番号」です。

# <span id="page-31-0"></span>**2.2 iOS** デバイス **(iPhone / iPad)** を使用した設定

iPhone / iPad でこのカメラを設定する前に、次のことを確認します。

- iPhone / iPad に当社のモバイルアプリ「*EagleEyes*」をインストールしていること。
- 注意: まだ *EagleEyes* をインストールしていない場合には、「App Store」で「eagleeyes」を検索してください。 EagleEyes の無料版 *EagleEyes (Lite)*(Android 1.6 以降用)、または *EagleEyes(Lite+)*(Android 2.2 以降用) があります。

詳細については、「付録 2 EAGLEEYES [経由のモバイル監視」](#page-45-0)(22 ページ)を参照してください。

(推奨)ワイヤレスルーターが UPnP をサポートし、この機能が有効であること。

- 注意: お使いのワイヤレスルーターが UPnP をサポートしていない場合には、ポートフォワーディングの設定のた めに、ルーターにアクセスする必要があります。詳細は、「付録 3 [ポートフォワーディングの設定」](#page-46-0)([23](#page-46-0) ペ ージ)を参照してください。
	- カメラは RJ45 ネットワークケーブルを使用してワイヤレスルーターに接続し、電源をオンをします。
	- あなたは以下の指示に従ってカメラが接続されたワイヤレスルーターが使用する IP アドレスを確認し、メ モしました。これは後ほど使用します。

iPhone / iPad を、カメラが接続されたワイヤレスルーターに接続し、「設定」→「Wi-Fi」に進みます。選択 されたワイヤレスネットワーク近くの「>」を選択し、詳細を入力します。

「ルーター」で表示された IP アドレスは、ワイヤレスルーターが使用する IP アドレスです。次の例では、 ルーターの IP アドレスは *192.168.2.1* です。

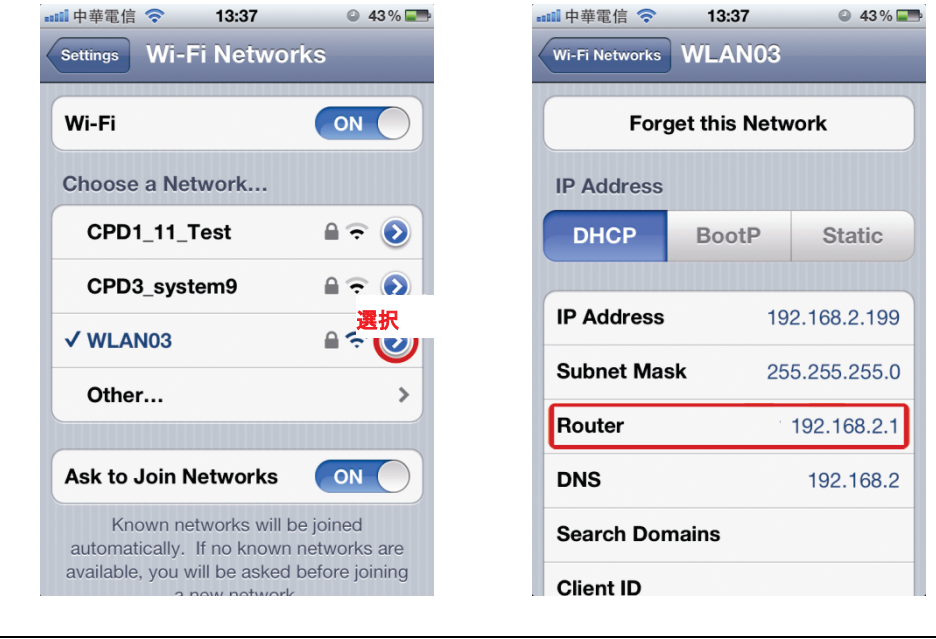

注意: このアドレスは、後でポートフォワーディングのためにルーターにアクセスするときに必要となります。

注意: 本章で使用している EagleEyes のスクリーンショットは *EagleEyes – lite* から撮られたものです。実際の画 面は *EagleEyesHD Lite* と異なることがありますが、類似しています。

次に、以下のステップに従って、カメラからインターネットの設定を行います。 ステップ 1: iPhone からカメラが接続されたワイヤレスルーターに接続します。

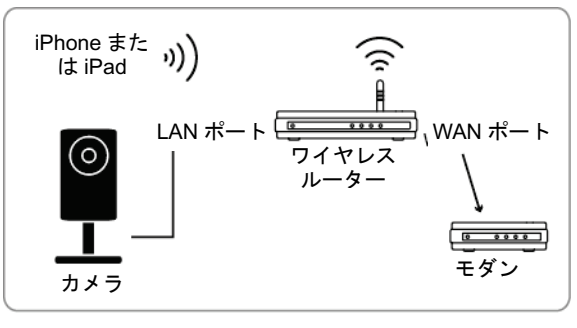

RJ45 ネットワークケーブルで接続されたデバイス <sup>i))</sup><br>無線接続されたデバイス

ステップ 2: iPhone または iPad 上で「EagleEyes」を開きます。

アドレス帳で「+」をクリックして、新しいデバイスを追加します。次に「ローカルネットワー クを検索」を選択して、ネットワークカメラを検索します。ルーターに割り当てられた IP アドレ スが確認できます。

ワイヤレスルーターに複数のカメラを接続している場合には、検索後、異なる IP アドレスを持っ た多くのカメラが表示されます。設定中のカメラを知るには、一意の MAC アドレスをそれぞれ識 別することができます。

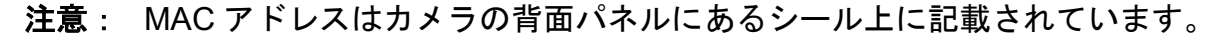

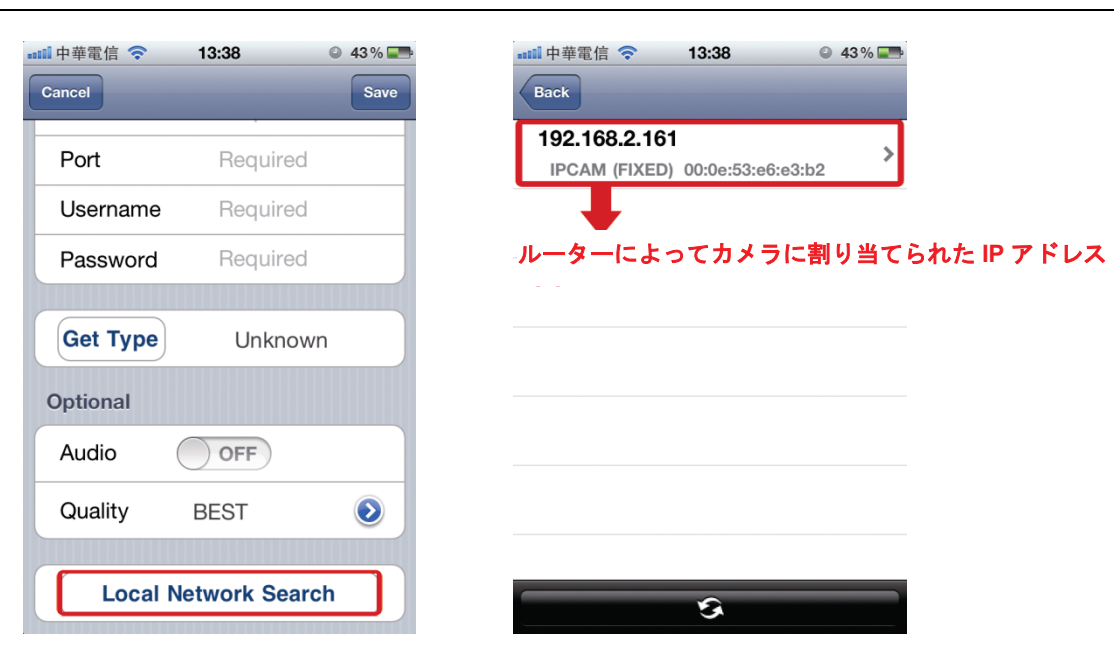

ステップ 3: IP アドレス設定ページで表示す る、設定したい IP アドレスを選択 します。

> タブを「DHCP」から「静的」に 切り替えます。

88番のポートがブロックされてい る場合には、任意の値(例えば 8080)に変更します。

次に、ここで表示されている IP ア ドレスとポート番号をメモしま す。後からポートフォワーディン グで必要になることがあります。

ステップ 4: 「適用」を選択して、すべての変 更を確認します。次に「ステータ ス」で「完了」または「失敗」と 表示されるまで待ちます。

> 表示されるメッセージに関係な く、以下の指示どおりに進みます。

- 「完了」では、新しいデバイスペー ジに戻ります。
- 「失敗」では、右上の「<mark>←▲」</mark>」を選 択します。後で「DDNS」または「ロ ーカル IP」を選択するように求めら れます。「DDNS」を選択すると、新 しいデバイスページに戻ります。

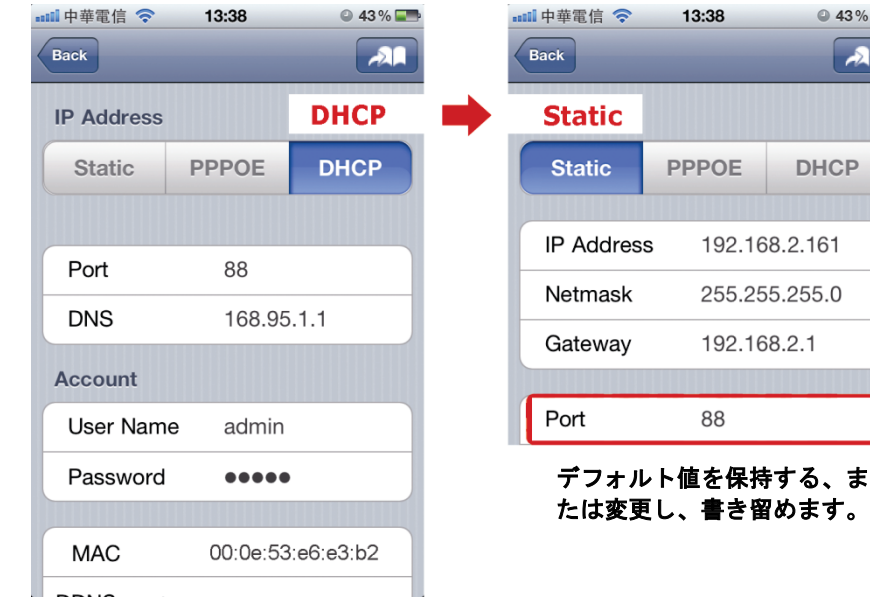

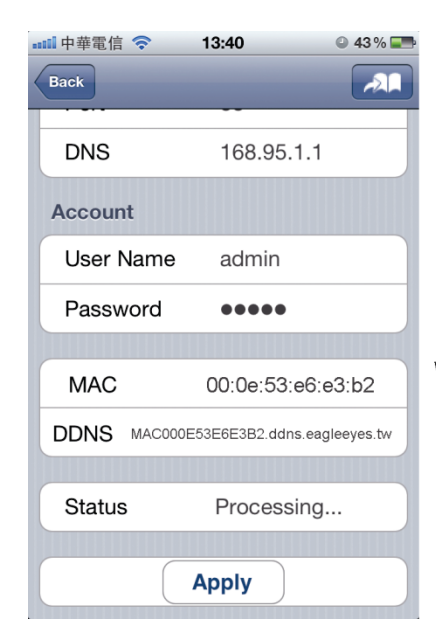

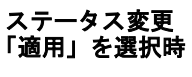

 $\circ$  43%

 $\sqrt{21}$ 

処理中**...**

「完了」または「失敗」

ステップ 5: 新規デバイスページでは、「タイト ル」にこの接続を説明する名前を 付けて、「保存」をクリックします。

> 「付録 3 [ポートフォワーディン](#page-46-0) [グの設定」](#page-46-0)([23](#page-46-0) ページ)の指示に 従って、続けてポートフォワーデ ィングを設定してください。

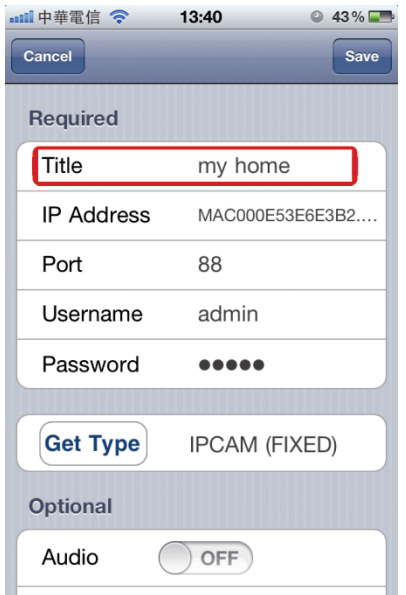

#### 接続を確認する

- ステップ 1: iPhone または iPad のネットワークモードを 3G に切り替えます。
- ステップ 2: EagleEyes を起動し、正常にカメラにアクセスできることを確認するため、たった今追加した接続 を選択します。
	- はいの場合には、ネットワーク設定は成功です。
	- いいえの場合には、ステップ3に進みます。
- ステップ 3: iPhone または iPad のネットワークモードをワイヤレスモードに切り替えます。
- ステップ 4: EagleEyes を起動して、IP アドレス(例:192.168.2.25)とポート番号(例:88)との新しい接 続を追加します。次に、カメラに正常にアクセスできるかこの接続を試します。
	- はいの場合には、「付録 3 [ポートフォワーディングの設定」](#page-46-0)([23](#page-46-0)ページ)の指示どおりにポートフォワーディング 設定に進みます。
	- いいえの場合には、「2.2 iOS デバイス (iPhone / iPad) [を使用した設定」](#page-31-0)のステップ 1 に進み、ネットワーク を再設定します。

## <span id="page-33-0"></span>**2.3 Android** モバイルデバイスでの設定

Android モバイルデバイスを使用して、このカメラのインターネット設定を行う前に、次のことを確認します。

- お使いの Android スマートフォンが HTC 製*ではない*こと。
- 注意: *HTC* 製の Android モバイルデバイスはこの機能をサポートしていません。他の Android モバイルデバイスを 手に入れてください。それ以外の場合には「2.2 iOS デバイス (iPhone / iPad) [を使用した設定」](#page-31-0)または「2.1 ノート PC / [コンピューターでの設定」](#page-29-1)に進み、他の方法でカメラのインターネットを設定してください。
	- あなたは Android モバイルデバイスに当社のモバイルアプリ「*EagleEyes*」をインストールしています。
- 注意: まだ *EagleEyes* をインストールしていない場合には、「App Store」で「eagleeyes」を検索してください。 EagleEyes の無料版 *EagleEyes (Lite)*(Android 1.6 以降用)、または *EagleEyes(Lite+)*(Android 2.2 以降用) があります。

**REF \_Ref295232438 ¥h ¥\* MERGEFORMAT** 付録 2 EAGLEEYES [経由のモバイル監視](#page-45-0) **APPENDIX 2 MOBILE SURVEILLANCE VIA EAGLEEYES**22

■ カメラが設置され、電源がオンです。

次に、以下のステップに従って、カメラからインターネットの設定を行います。

ステップ 1: Android デバイスをカメラが接続されているのと同じワイヤレスネットワーク(SSID)に接続します。 ステップ 2: Android デバイスで「EagleEyes」を開きます。

> アドレス帳で「+」をクリックして、新しいデバイスを追加します。次に「ローカルネットワー クを検索」を選択して、ネットワークカメラを検索します。ルーターに割り当てられた IP アドレ スが確認できます。

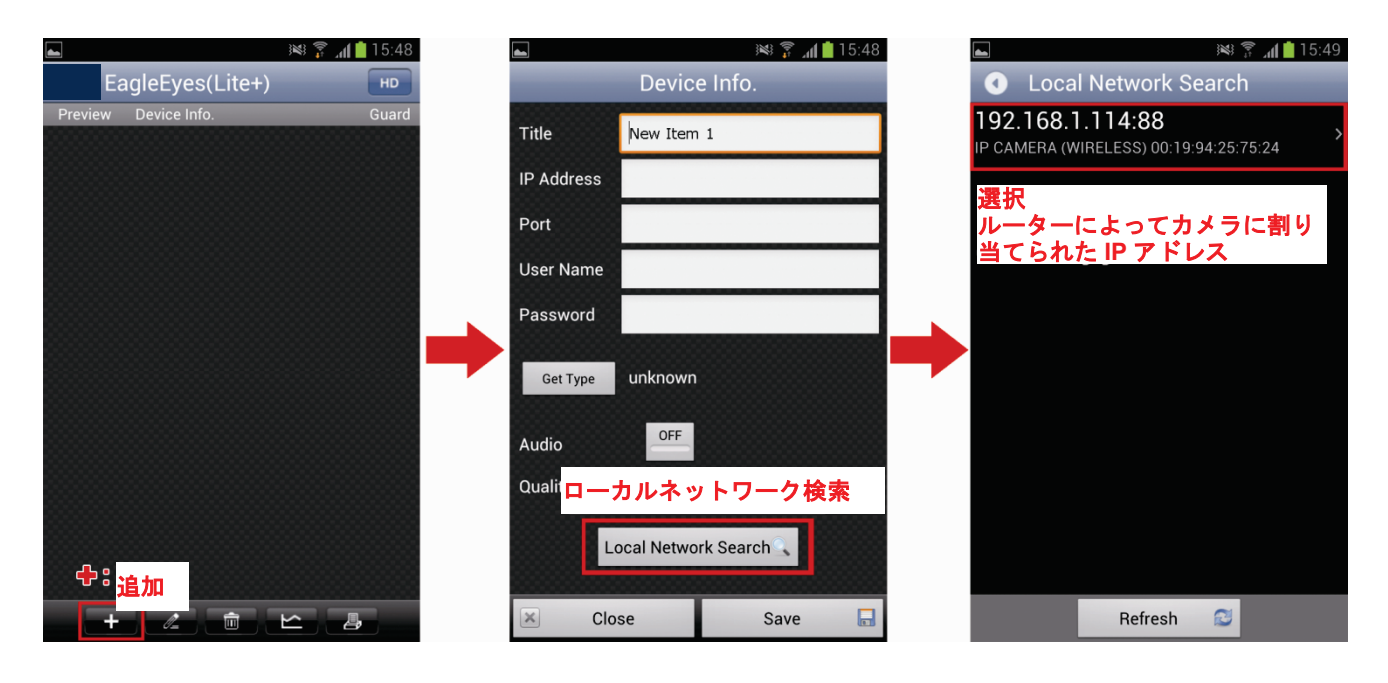

ステップ 3: IP アドレス設定ページで表示する、 設定したいIPアドレスを選択します。

> 次に、「ネットワーク」のドロップ ダウンリストをクリックして、ネッ トワークの種類を「DHCP」から「静 的」に変更します。

88 番のポートがブロックされてい る場合には、任意の値(例えば 8080) に変更します。

次に、ここで表示されている IP アド レスとポート番号をメモします。後 からポートフォワーディングで必 要になることがあります。

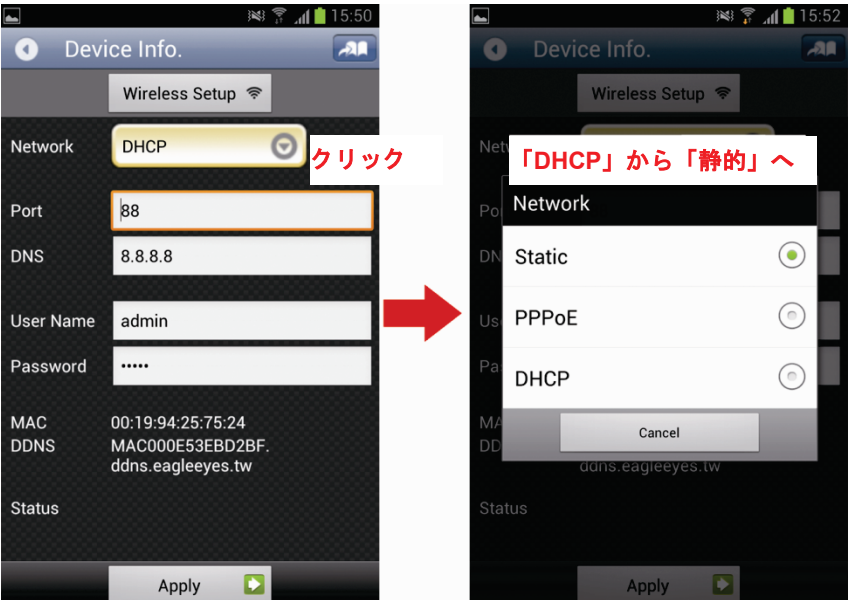

- 注意: 一部の携帯電話キャリアは、ネットワークアクセスにこのポートをブロックしていますので、80 番のポート は使用しないことを推奨します。
	- ステップ 4: 「適用」を選択して、すべての変更 を確認します。次に「ステータス」 で「完了」または「失敗」と表示さ れるまで待ちます。

表示されるメッセージに関係なく、 以下の指示どおりに進みます。

- 「完了」では、新しいデバイス ページに戻ります。
- 「失敗」では、右上の「20」を 選択します。後で「DDNS」ま たは「ローカル IP」を選択する ように求められます。「DDNS」 を選択すると、新しいデバイス ページに戻ります。

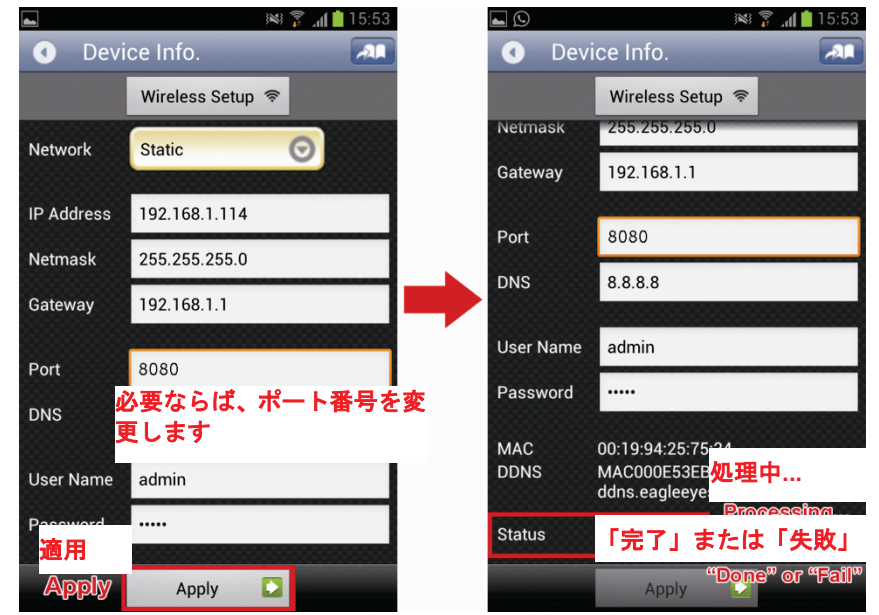

- ステップ 5: 新規デバイスページでは、「タイト ル」にこの接続を説明する名前を付 けて、「保存」をクリックします。
- ステップ 6: 以下の「接続確認」に進み、接続を 確認します。

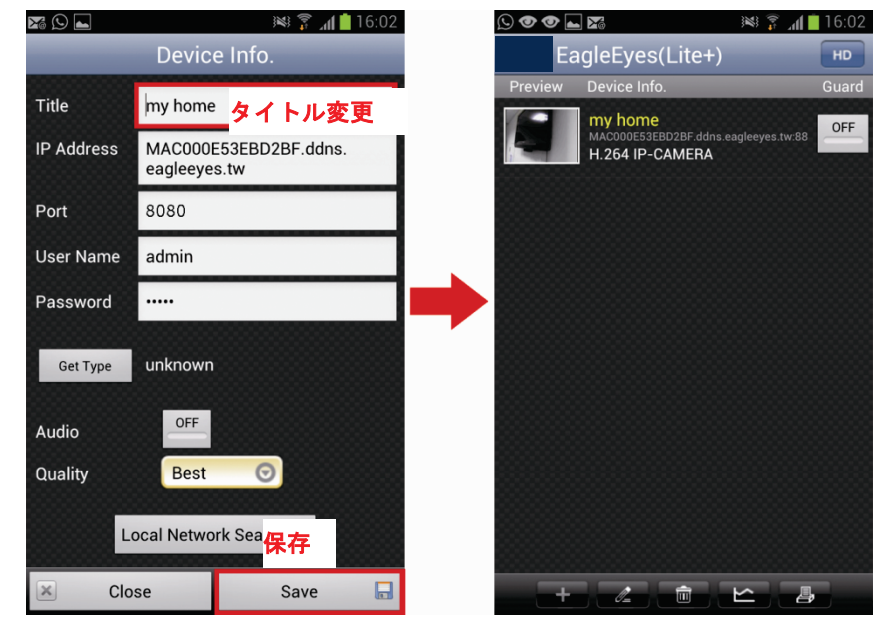

#### 接続を確認する

- ステップ 1: Android デバイスのネットワークモードを 3G に切り替えます。
- ステップ 2: EagleEyes を起動し、正常にカメラにアクセスできることを確認するため、たった今追加した接続 を選択します。
	- はいの場合には、ネットワーク設定は成功です。
	- いいえの場合には、ステップ3に進みます。

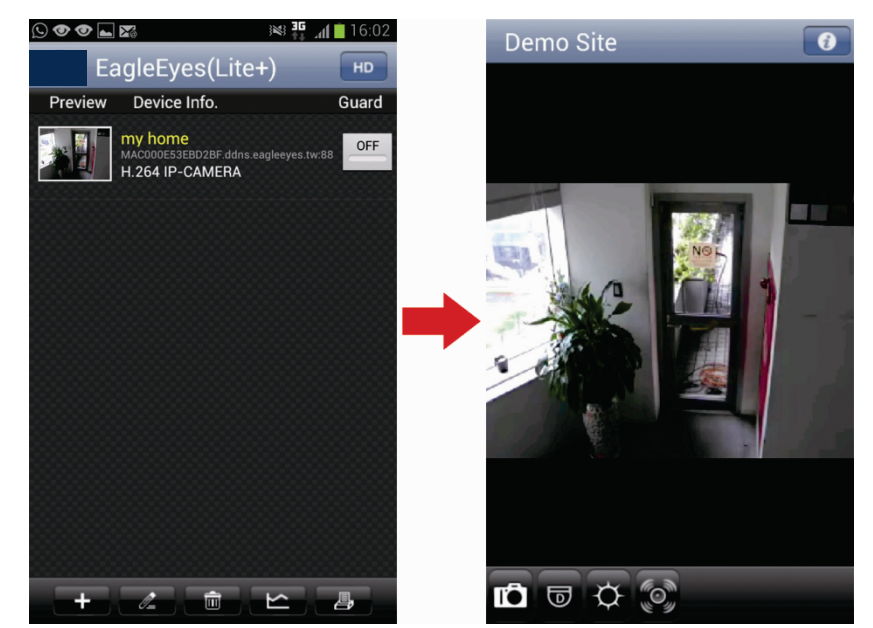

- ステップ 3: Android モバイルデバイスのネットワークモードをワイヤレスに切り替えます。
- ステップ 4: EagleEyes を起動して、IP アドレス(例:192.168.1.114)とポート番号(例:8080)との新しい 接続を追加します。次に、カメラに正常にアクセスできるかこの接続を試します。
	- はいの場合には、「付録 3 [ポートフォワーディングの設定」](#page-46-0)([23](#page-46-0) ページ) の指示どおりにポートフォワーディング 設定に進みます。
	- いいえの場合には、「2.3 Android [モバイルデバイスでの設定」](#page-33-0)のステップ 1 に進み、ネットワークを再設定します。

<span id="page-36-0"></span>ノート PC / PC を使用しても、カメラのネットワーク設定を完了することができます。

- ノート PC / PC でこのカメラを設定する前に、次のことを確認します。
- **> お使いの OS が Windows 7、Vista または XP であること。**
- > (推奨) ルーターが UPnP をサポートし、この機能が有効であること。
- 注意: お使いのワイヤレスルーターが UPnP をサポートしていない場合には、ポートフォワーディングの設定のた めに、ルーターにアクセスする必要があります。詳細は、「付録 3 [ポートフォワーディングの設定」](#page-46-0)([23](#page-46-0) ペ ージ)を参照してください。
	- ルーターの IP アドレスをメモしました。
- 注意: 詳細については、ルーターのユーザーズマニュアルを参照するか、設置者に確認してください。
- ノート PC / PC に「IPScan.exe」をダウンロードしました。
- 注意: [ここか](http://www.surveillance-download.com/user/IPscan.zip)ら「IPScan.exe」をダウンロードしてください。
	- ステップ 1: ノート PC / PC をルーターに接続します。

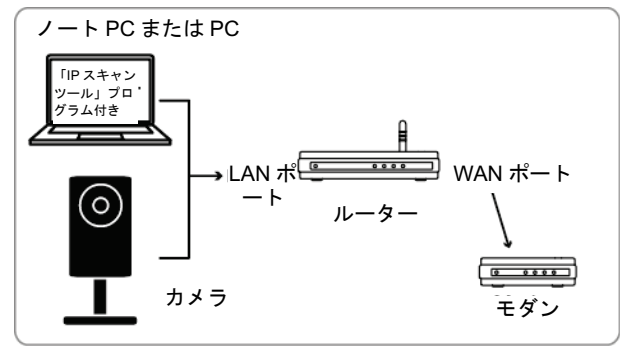

**→ RJ45 ネットワークケーブルで接続されたデバイス** 

- ステップ 2: 「IPScan.exe」( こ)を開き、カメラを検索します。次に:
	- 検索後に IP アドレスとポート番号をメモします (例:「192.168.2.25」と「88」)。
	- IP をアドレスを選択し、「Configure」をクリックしてゲートウェイの IP アドレスをメモします。これはあなたの ワイヤレスルーターのアドレスです。ポートフォワーディングの際に、後から必要になることがあります。
	- インターネットサービスプロバイダーや携帯電話キャリアがデフォルトポート番号「88番」をブロックしている 場合には、このカメラが使用するポートを「Web Port」の他の値(例えば「8080 番」)に変更してください。次 にユーザー名 (admin) とパスワード (admin) を入力して確認します。 一部のインターネットサービスプロバイダーや携帯電話キャリアは、「80 番」の使用をブロックしているため、

この番号の使用は推奨しません。

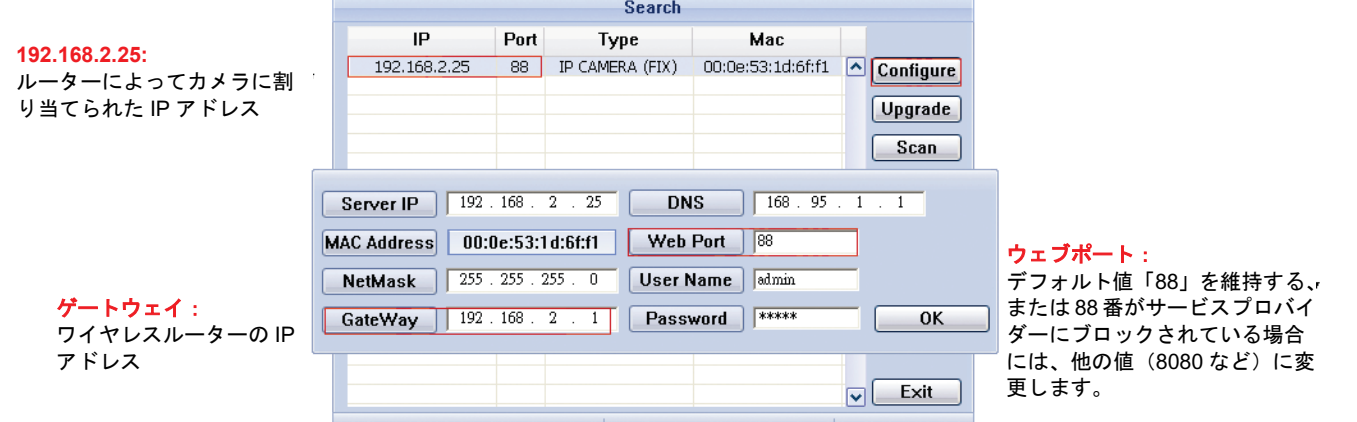

ステップ 3: ノート PC / コンピューター上で Internet Explorer を開き、URL 欄に IP アドレスとポート番号を 入力して、このカメラにアクセスします。 形式は http://IP アドレス:ポート番号です(例: [http://192.168.2.25:88](http://192.168.2.25:88/))。 ログインページでは、アクセスのためのユーザー名、パスワード、セキュリティコードを入力し てください。

注意: ウィザードはスキップしてください。

ステップ 4: 「設定」→「DDNS」に進み、DDNS サービスを有効化します。

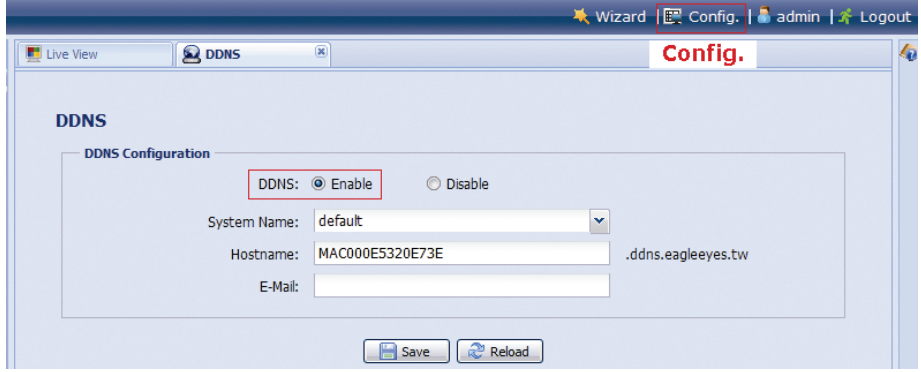

- お使いのルーターが UPnP をサポートしていれば、ステップ7に進んでください。
- お使いのルーターが UPnP をサポートしていない場合には、「保存」をクリックし、「付録 3 [ポートフォワーディ](#page-46-0) [ングの設定」](#page-46-0)([23](#page-46-0) ページ)の指示に従って、ルーターのポートフォワーディングにアクセスします。
- ステップ 5: 「UPnP」に進み、UPnP サービスを有効化します。

次に「ポートマッピング」を有効化し、「保存」をクリックしてポートマッピングを開始します。 設定が正常に保存されると、IP アドレスおよびポート番号がデバイスに割り当てられたことを示 すメッセージが表示されます。

IP アドレスとポート番号をメモし、カメラからログアウトします。

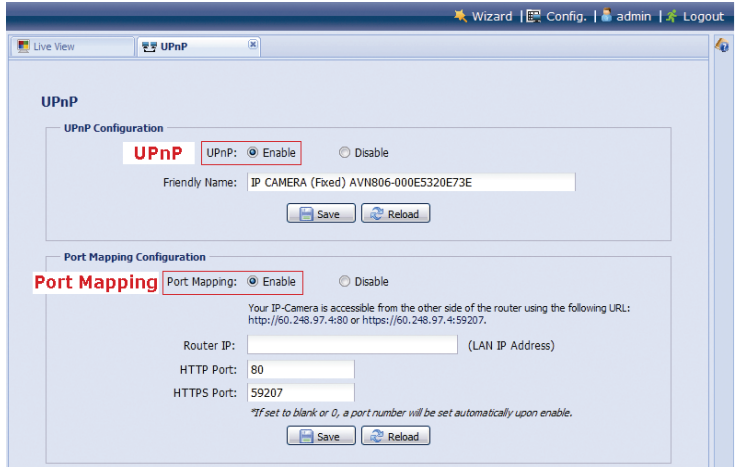

#### 接続を確認する

ステップ 1: Internet Explorer など、Web ブラウザを起動します。

ステップ 2: メモした IP アドレスまたはホスト名を Web ブラウザーの URL アドレスボックスに入力し、カメ ラのログインページに正常にアクセスできるか確認します。

形式は「*http://IP* アドレス*:*ポート番号」または「*http://*ホスト名*:*ポート番号」です。

# <span id="page-38-0"></span>4 モデム / ハブ + モデム

ノート PC / PC を使用しても、カメラのネットワーク設定を完了することができます。

- ノート PC / PC でこのカメラを設定する前に、次のことを確認します。
	- お使いの OS が Windows 7、Vista または XP であること。
	- ノート PC/PC の IP アドレスを「**192.168.1.***xxx*」に変更しました。*xxx* は 10 を除く 0~255 が可能です。
- 注意: ノート PC / PC の IP アドレスの変更方法は、「付録 1 ノート PC / **PC** の **IP** [アドレス変更」](#page-42-0)([19](#page-42-0) ページ)を 参照してください。

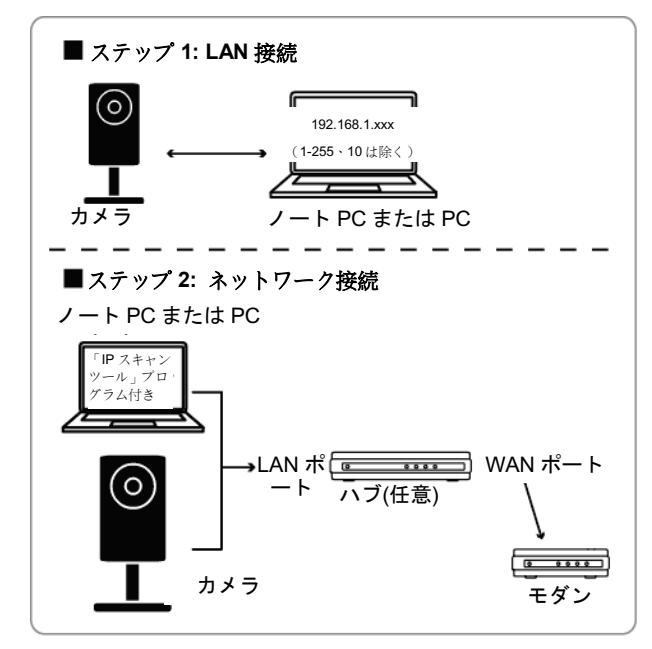

RJ45 ネットワークケーブルで接続されたデバイス

- ステップ 1: ハブまたはモデムからノート PC / PC を切断し、ネットワークケーブルを使用してこのカメラに 接続します。
- 注意: ノート PC / PC の IP アドレスを 「192.168.1.xxx」 (10 以外の 1~255) に変更します。変更方法については、 「付録 1 ノート PC / PC の IP [アドレス変更」](#page-42-0)([19](#page-42-0) ページ)を参照してください。

ステップ 2: ノート PC/PC で Internet Explorer などのウェブブラウザーを開き、URL 欄に 「http://192.168.1.10:88」を入力してこのカメラにアクセスします。 ログインページでは、アクセスのためのユーザー名、パスワード、セキュリティコードを入力して ください。

- 注意: リモートアクセス用のデフォルトのユーザー名とパスワードは共に「**admin**」です。
	- ステップ 3: ネットワーク環境を分析するためのウィザードが開始されます。完了したら、「ワンステップ」を 選択し、クイックカメラ設定ページに入ります。

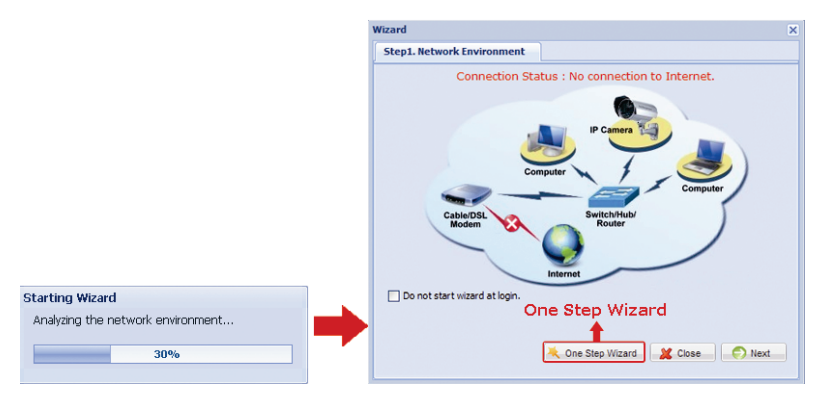

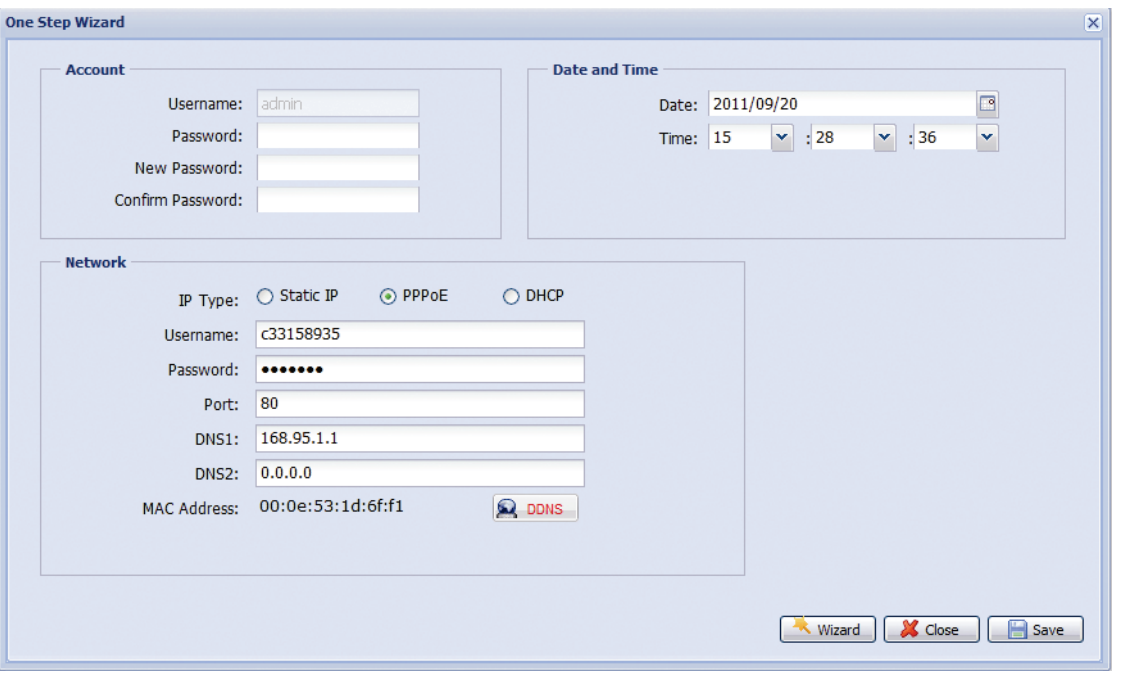

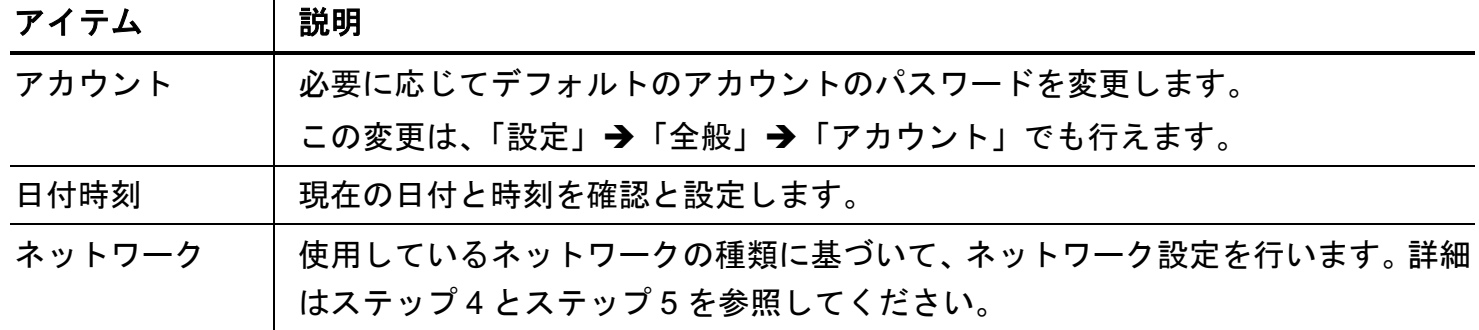

ステップ 4: 「ネットワーク」では、使用しているネットワークの種類に基づいて、カメラのネットワーク設定 を行います。以下の 3 種類があります。固定 IP、PPPOE および DHCP。

固定 *IP*:

- a) ISP (インターネットサービスプロバイダー)から取得した「サーバーIP」、「ゲートウェイ」、「ネ ットマスク」の情報を入力します。
- b) ポート番号を入力します。有効なポート番号は 1 から 9999 までの範囲です。初期設定値は 88 です。
- c) 「保存」をクリックしてネットワーク設定を保存し、ログアウトします。
- d) カメラと PC を切断し、これらは別々にインターネットに接続します。次に、Web ブラウザーの URL アドレスボックスにメモした IP アドレスを入力し、カメラに正常にアクセスできるか確認します。

*PPPOE* の場合:

- a) ISP から取得したユーザー名とパスワードを入力し、「保存」をクリックします。
- b) ステップ 5 の指示に従って、DDNS 設定を続けます。

*DHCP* の場合:

- a) このオプションを選択する前に、最初に DHCP ルーター設定を完了する必要があります。
- b) ルーターを取得し、PC を経由してインターネットに接続します(固定 IP または PPPoE 設定)。ル ーターごとに異なる設定方法があります。それぞれのユーザーマニュアルを参照してください。
- c) ステップ 5 の指示に従って、DDNS 設定を続けます。
- ステップ 5: (オプション)「DDNS」( 200MS)をクリックして、PPPOE と DHCP の設定を継続します。

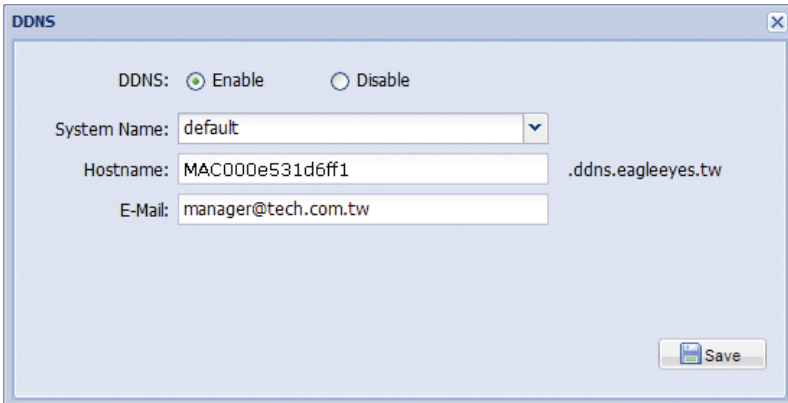

a) DDNS の有効化。

- b) 「デフォルト」で「システム名前」を選択します。
- c) 「ホスト名」ではデフォルト値(例:このカメラの MAC アドレス)を保持します。次に、カメラの アドレス全体をメモします(例:*MAC000e531d6ff1.ddns.eagleeyes.tw*)。

d) (オプション)DDNS サーバーからメッセージを受信するための E メールアドレスを入力します。

- 注意: 少なくとも、デフォルトアドレスを使用して、リモートから一度ネットワークカメラにアクセスしてくださ い。これは、当社の DDNS サーバーがユーザーのカメラを登録していることを確認するために必要です。 その後、ホスト名を記憶しやすいようにより意味のある名前に変更することができます。
	- e) 「保存」をクリックして、ネットワーク設定ページに戻ります。その後、「次へ」をクリックします。
	- ステップ 6: 変更が正しいか確認するために、「保存」をクリックして完了します。

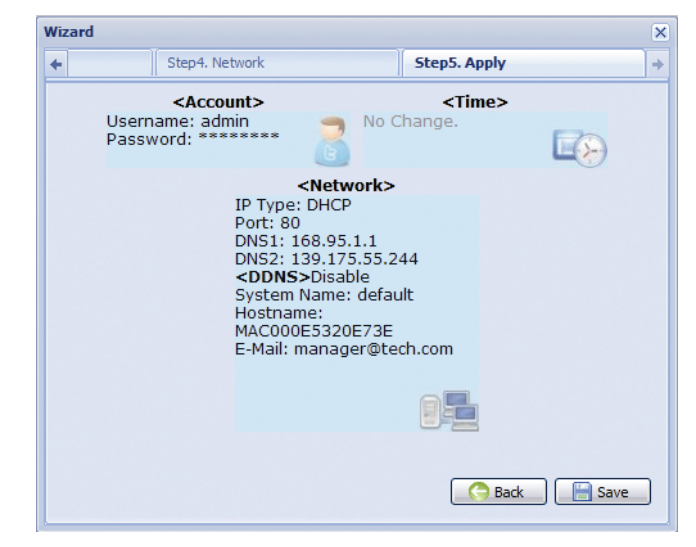

#### 接続を確認する

ステップ 1: カメラとノート PC/PC を切断し、これらは別々にインターネットに接続します。

注意: LAN 接続のためにノート PC/PC の IP アドレスを変更したら、インターネットアクセスを正常に動作するた めに、元に戻すことを忘れないでください。

ステップ 2: メモしたホスト名を Web ブラウザーの URL アドレスボックスに入力し、カメラのログインページ に正常にアクセスできるか確認します。

形式は「*http://*ホスト名*:*ポート番号」です。

<span id="page-41-0"></span>アカウントの安全性を確保するため、ネットワーク設定後にカメラにアクセスして、デフォルトのユーザー名 とパスワードを新しいものに変更してください。

## <span id="page-41-1"></span>**5.1** ウェブブラウザーから

カメラにログインして、「設定」「全般」「アカウント」を選択します。 デフォルトのアカウント「admin」を選択して、「編集」をクリックして、デフォルトのパスワードを変更します。

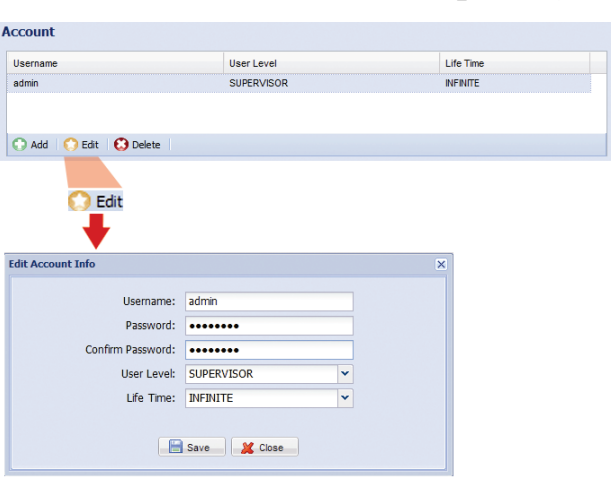

# <span id="page-41-2"></span>**5.2 iOS** デバイス **( iPhone / iPad ) / Android** モバイルデバイスから

ライブビューで右上の「●」をクリックして、クイック設定ページに入ります。

ページの下までスクロールして、「詳細」を選択して、「詳細設定」ページに進みます。「詳細設定」→「アカウ ント」を選択します。次に、デフォルトのアカウント「admin」を選択して、「編集」をクリックして、デフォ ルトのパスワードを変更します。

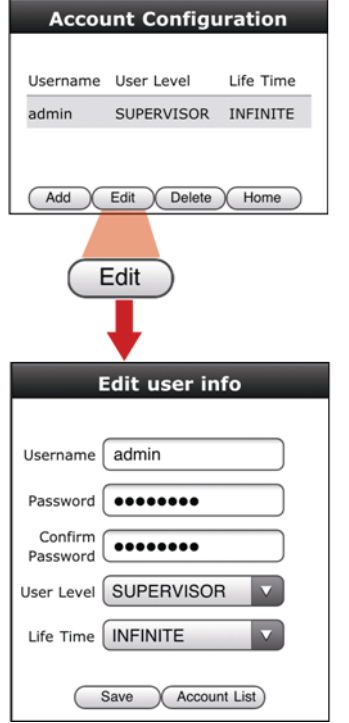

# <span id="page-42-0"></span>付録 1 ノート PC / PC の IP アドレス変更

このネットワークカメラと LAN 接続するためには、ノート PC / PC の IP アドレスを最初に *192.168.1.xxx*(1~255、 10 を除く)に変更する必要があります。

注意: IP アドレスを変更する前に、ノート PC / PC の元々の IP アドレスを忘れないようにメモしておきます。こ のカメラのネットワーク設定を完了した後で、IP アドレス設定を元に戻す必要があります。

*Windows XP* ユーザーの場合:

a) 「開始」→「コントロールパネル」→「ネットワークとインターネット接続」→「ネットワーク接続」を 選択します(「カテゴリビュー」にいる場合)。

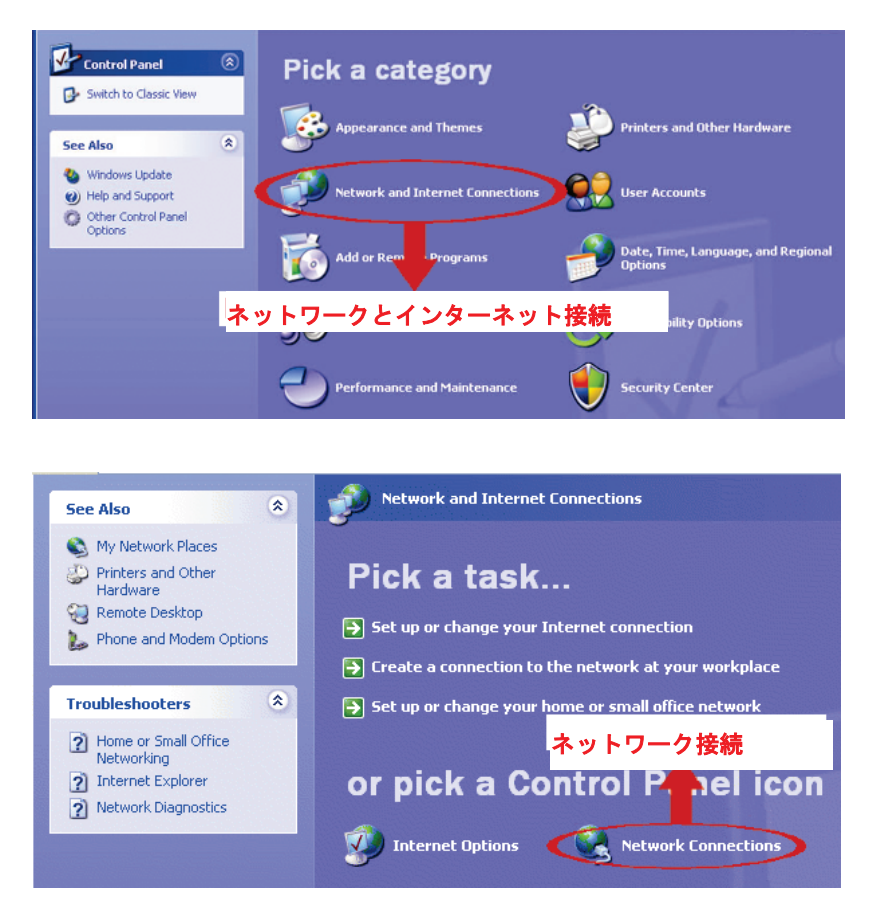

b) 「LAN または高速インターネット」で「ローカルエリア接続」を右クリックして、「プロパティ」を選 択します。

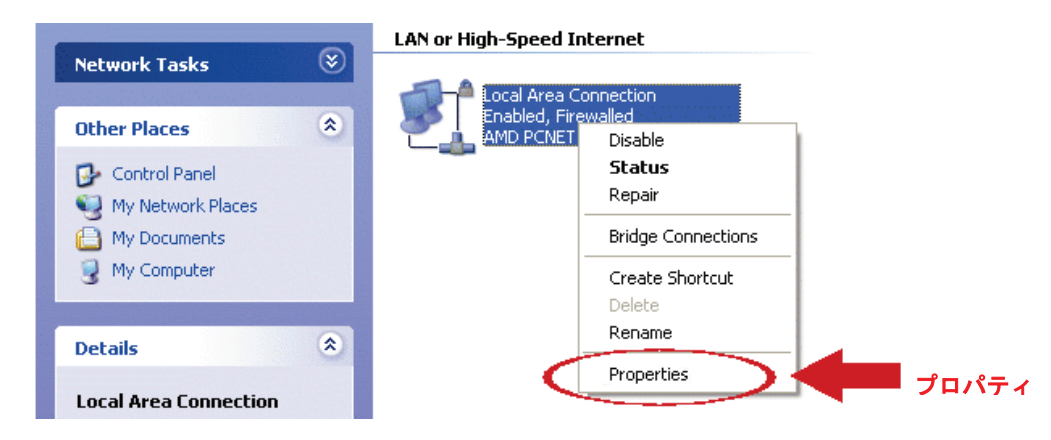

- 注意: ローカルエリア接続が有効でない場合、それも有効にしてください。
	- c) 「全般」タブで「インターネットプロトコル (TCP/IP) 」を選択し、「プロパティ」を選択します。
	- d) 「全般」タブで、「次の IP アドレスを使う」を選択し、IP アドレスを「192.168.1.XXX」(XXX は 10 を除く 1~255)に設定します。
- 注意: 現在の設定を最初にメモし、次に指示どおりに変更することを推奨します。後からインターネット接続のた めに PC のネットワーク設定を復元するときに役に立ちます。
	- e) 「OK」をクリックして、「インターネットプロトコル (TCP/IP) のプロパティ」ダイアログボックスを 閉じます。次に「閉じる」をクリックして、「ローカルエリアの接続プロパティ」ダイアログボックス を閉じます。

*Windows Vista* ユーザーの場合:

a) 「<mark>→</mark>」(スタート)→「コントロールパネル」→「ネットワークとインターネット」を選択し、「ネッ トワークと共有センター」に入ります。(「カテゴリビュー」にいる場合)次に、「ネットワーク接続 の管理」をクリックします。

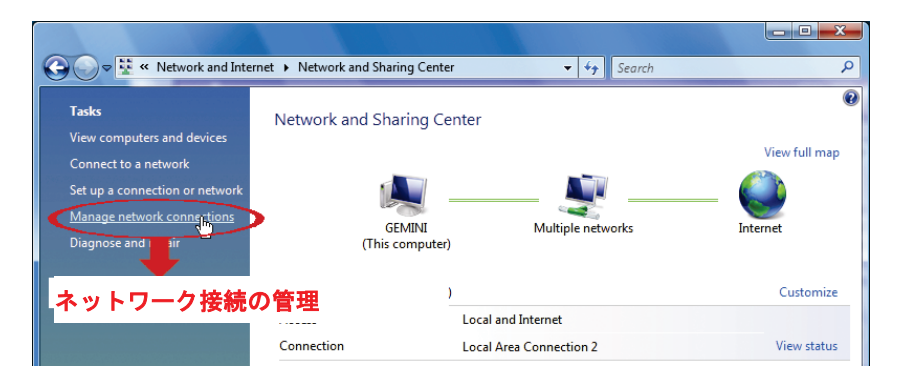

b) 「ローカルエリア接続」を右クリックして、「プロパティ」を選択します。

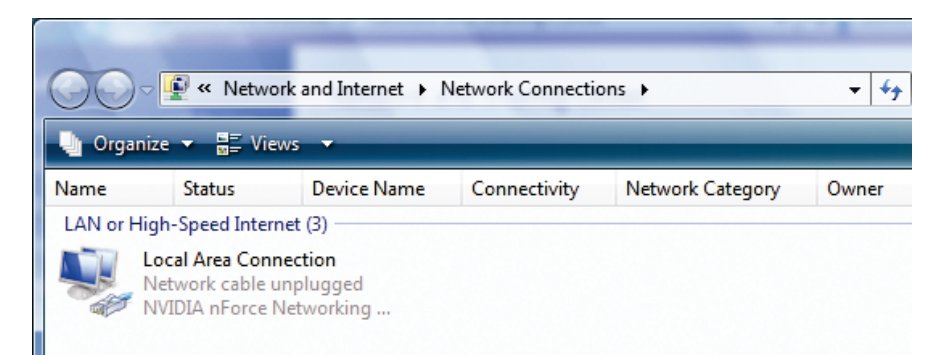

- 注意: ローカルエリア接続が有効でない場合、それも有効にしてください。
	- c) 「ネットワーク」で「インターネットプロトコルバージョン 4 (TCP/IPv4) 」を選択し、「プロパティ」 を選択します。
	- d) 「全般」タブで、「次の IP アドレスを使う」を選択し、以下のとおりに IP アドレスを設定します。
- 注意: 現在の設定を最初にメモし、次に指示どおりに変更することを推奨します。後からインターネット接続のた めに PC のネットワーク設定を復元するときに役に立ちます。

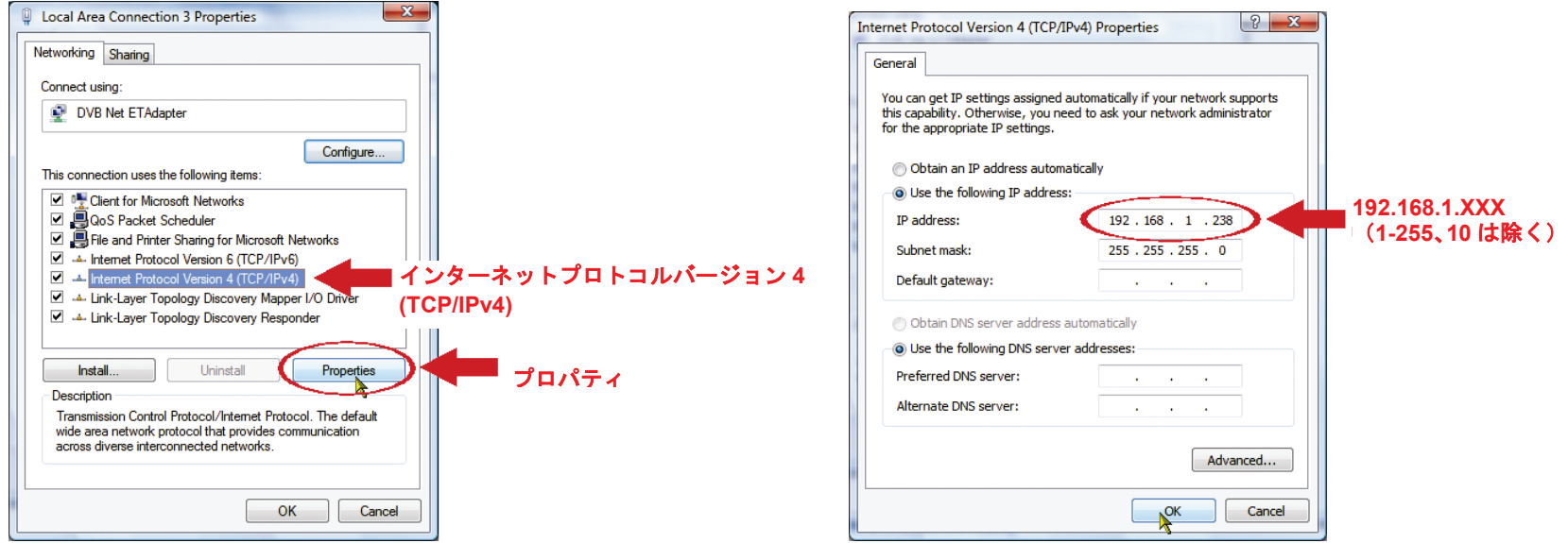

e) 「OK」をクリックして、「インターネットプロトコルバージョン 4 (TCP/IPv4) のプロパティ」ダイア ログボックスを閉じます。次に「閉じる」をクリックして、「ローカルエリアの接続プロパティ」ダイ アログボックスを閉じます。

*Windows 7* ユーザーの場合:

a) 「<sup>69</sup>」(スタート)→「コントロールパネル」→「ネットワークとインターネット」を選択し、「ネッ トワークと共有センター」に入ります。次に「アダプターの設定の変更」をクリックします。

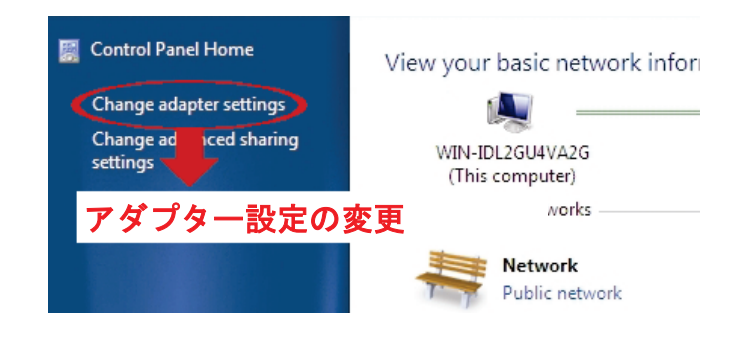

b) 「ローカルエリア接続」を右クリックして、「プロパティ」を選択します。

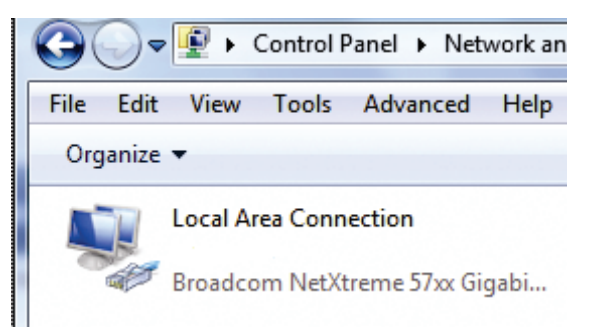

#### 注意: ローカルエリア接続が有効でない場合、それも有効にしてください。

- c) 「ネットワーク」で「インターネットプロトコルバージョン 4 (TCP/IPv4) 」を選択し、「プロパティ」 を選択します。
- d) 「全般」タブで、「次の IP アドレスを使う」を選択し、以下のとおりに IP アドレスを設定します。
- 注意: 現在の設定を最初にメモし、次に指示どおりに変更することを推奨します。後からインターネット接続のた めに PC のネットワーク設定を復元するときに役に立ちます。

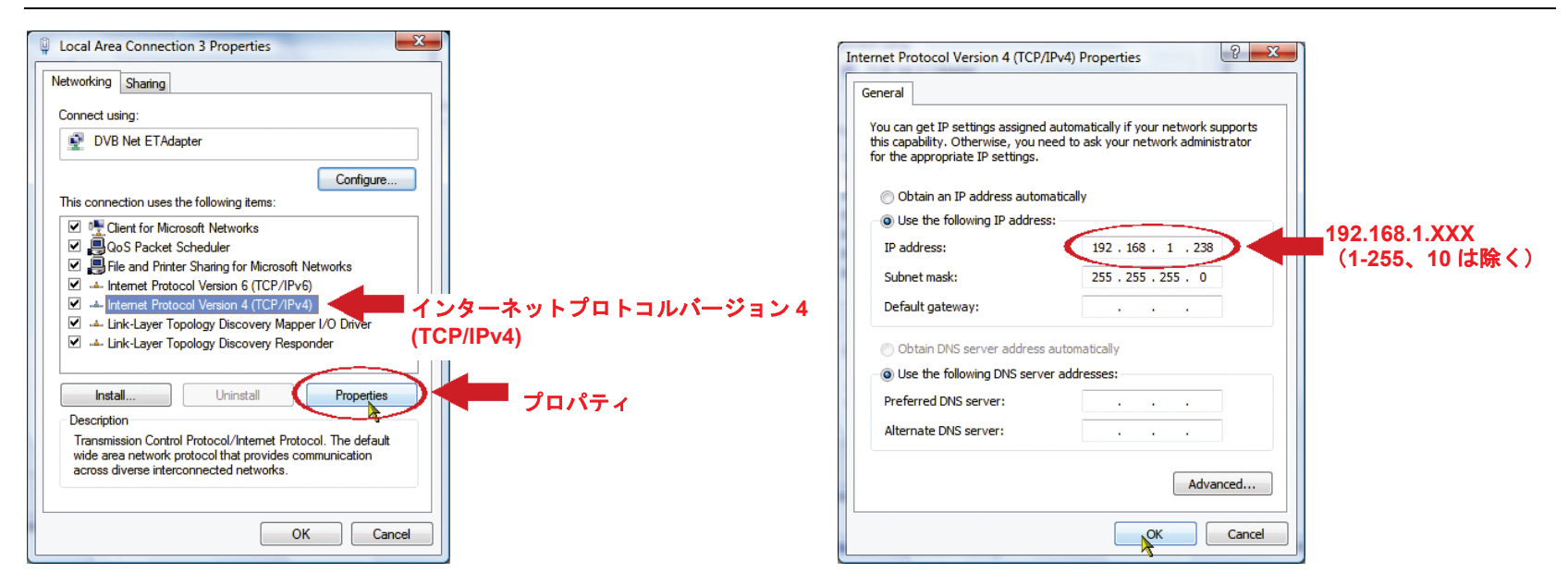

e) 「OK」をクリックして、「インターネットプロトコルバージョン 4 (TCP/IPv4) のプロパティ」ダイア ログボックスを閉じます。次に「閉じる」をクリックして、「ローカルエリアの接続プロパティ」ダイ アログボックスを閉じます。

# <span id="page-45-0"></span>付録 2 EAGLEEYES 経由のモバイル監視

*EagleEyes* は当社の遠隔監視用の監視システムで使用する携帯電話プログラムです。次のような、いくつかのメリ ットがあります:

- これは無料です (*EagleEyes Plus* for iPhone、*EagleEyesHD Plus* for iPad、*EagleEyes(Plus+)* for Android モ バイルデバイス用は有料)。
- iOS、Symbian、Windows Mobile、BlackBerry、Android など、いくつかの一般的なモバイルプラットフォー ムに対応しています。

ダウンロード、インストール、設定が容易です。このプログラムの設定と操作の詳細については、当社の公式ウェブ サイト www.eagleeyescctv.com にアクセスしてください。

## <span id="page-45-1"></span>**A2.1** 必須条件

遠隔監視用に携帯電話に EagleEyes をインストールする前に、次をチェックしていることを確認してください: モバイルプラットフォームが iPhone、iPad および Android のいずれかである。

- モバイルインターネットサービスに登録済みで、携帯電話で使用することができる。
- 注意: ワイヤレスまたは 3G ネットワーク経由でのインターネットアクセスには料金が加算される場合がありま す。インターネットアクセス料金の詳細は、最寄りの通信事業者またはサービスプロバイダにお問い合わ せください。
	- インターネットからネットワークカメラにアクセスするために使用する IP アドレス、ポート番号、ユーザ ー名、パスワードをメモします。

### <span id="page-45-2"></span>**A2.2** ダウンロードする場所

モバイルデバイスから www.eagleeyescctv.com に接続し、ログインします。

注意: コンピューターから EagleEyes をダウンロードしないでください。

使用しているモバイルプラットフォームを選択して、個々のダウンロードページに入ります。

注意: iOS / Android モバイルデバイスから「App Store」/「Play Store」でも *EagleEyes* を見つけることができます。

ダウンロードが完了すると、デフォルトではすべてのアプリケーションが携帯電話に保存された場所に、ま たは指定する場所に *EagleEyes* が自動的にインストールされます。

# <span id="page-46-0"></span>付録 3 ポートフォワーディングの設定

お使いのルーターが UPnP をサポートしていない場合には、さらにルーターのポートフォワーディングにアクセス する必要があります。各ルーターには異なる設定ページがあります。ここでは例として D-Link ワイヤレスルーター を取り上げます。

ステップ 1: ポートフォワーディングのためにルーターにアクセスします。

- ワイヤレスネットワークを経由してノート PC / PC または iPhone / iPad からカメラを設定する場合には、ウェブブラウザー (Internet Explorer や Safari など)を開き、ルーターの IP アドレスを入力します。
- LAN 経由でノート PC / PC を使用してカメラを設定する場合には、カメラを切断し、ルーターに接続します。次にウェブブ ラウザー(Internet Explorer など)を開き、ルーターの IP アドレスを入力します。
- ステップ 2: ルーター設定のインタフェースで、ポートフォワーディング(または仮想サーバー)規則設定ページに 移動します。
- 注意: ポートフォワーディングまたは仮想サーバーの名前付けはそれぞれのルーターブランドによって異なる場 合があります。その場所を確認するには、ルーターのユーザーマニュアルをご参照ください。

次に、カメラに設定した IP アドレスとポート番号を入力して、この規則を有効にします。

例として D-Link ルーターを取ります。

「ADVANCED」→「PORT FORWARDING」に進みます。 <u>e de a</u>

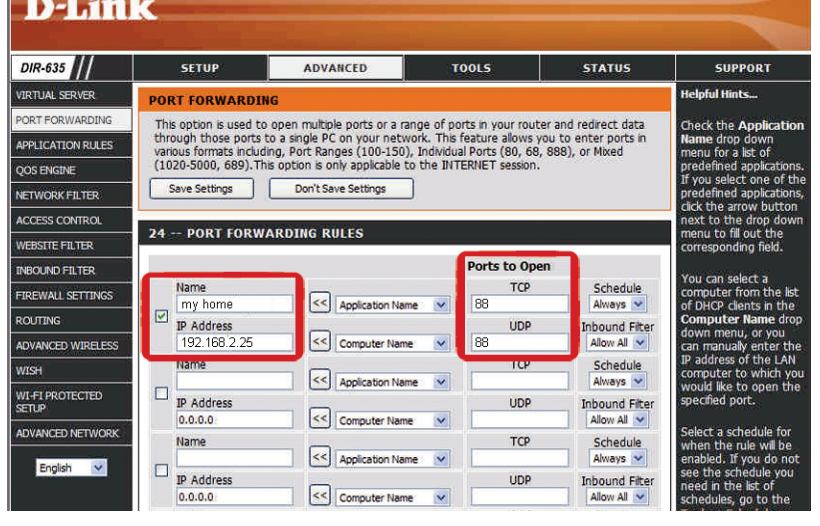

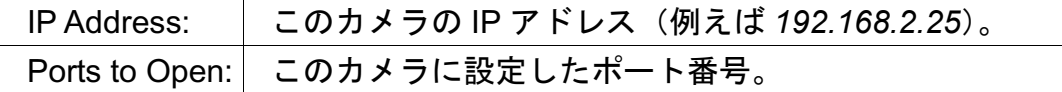